# PROVERIFICA© Versión 2.0

Programa para la Verificación, Diagnóstico y Vigilancia de la Salud Laboral en la Empresa

# MANUAL DEL USUARIO

# Contenido

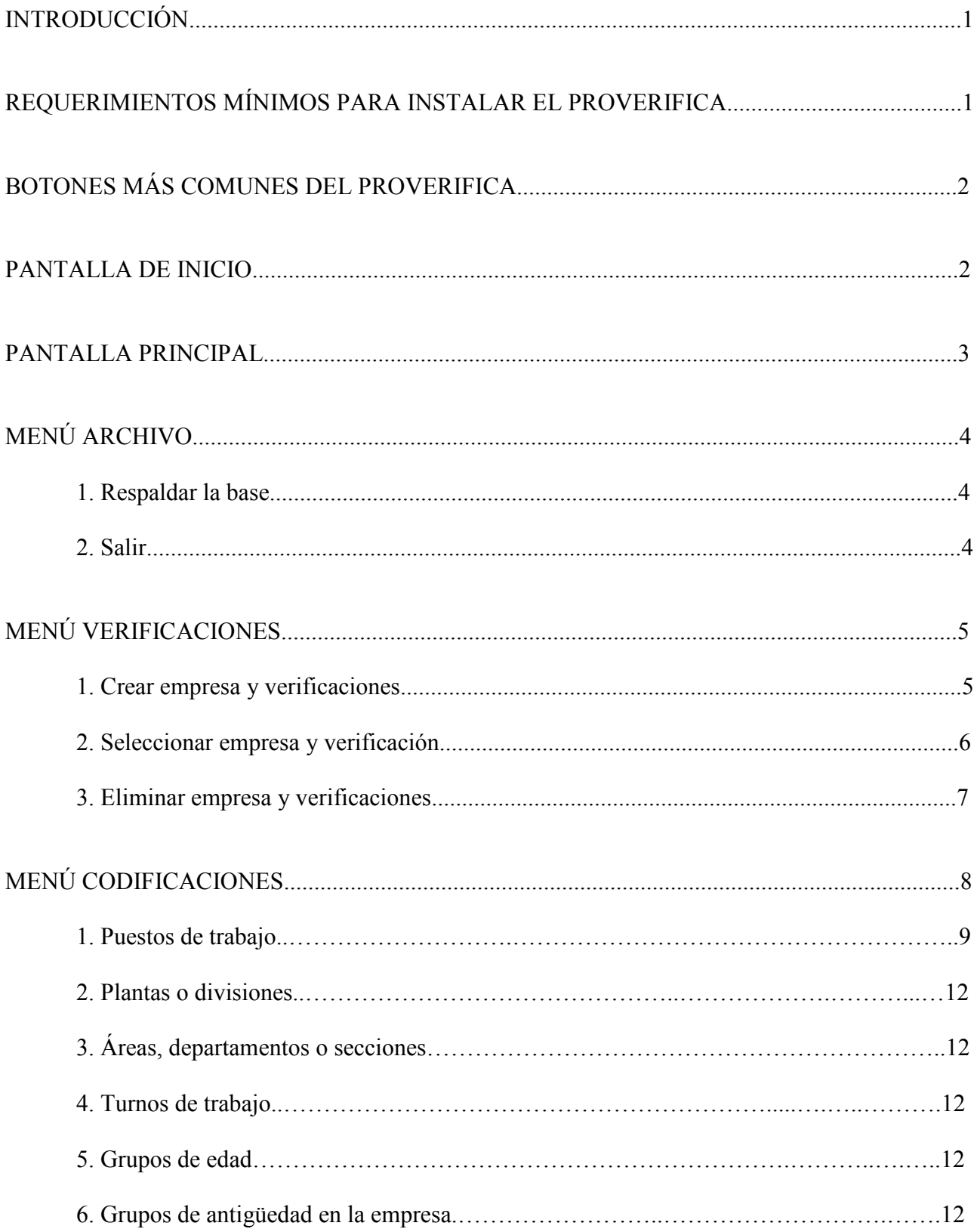

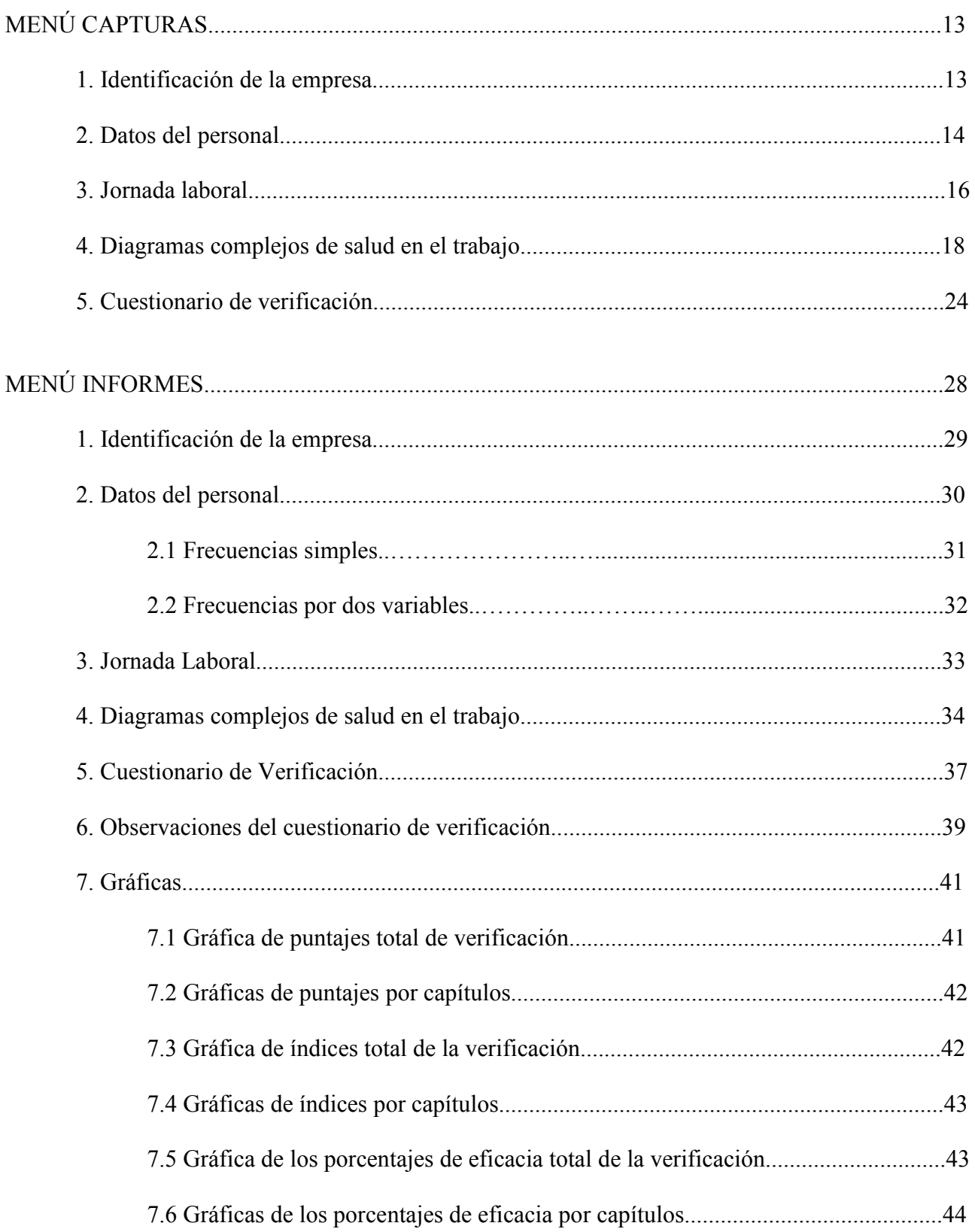

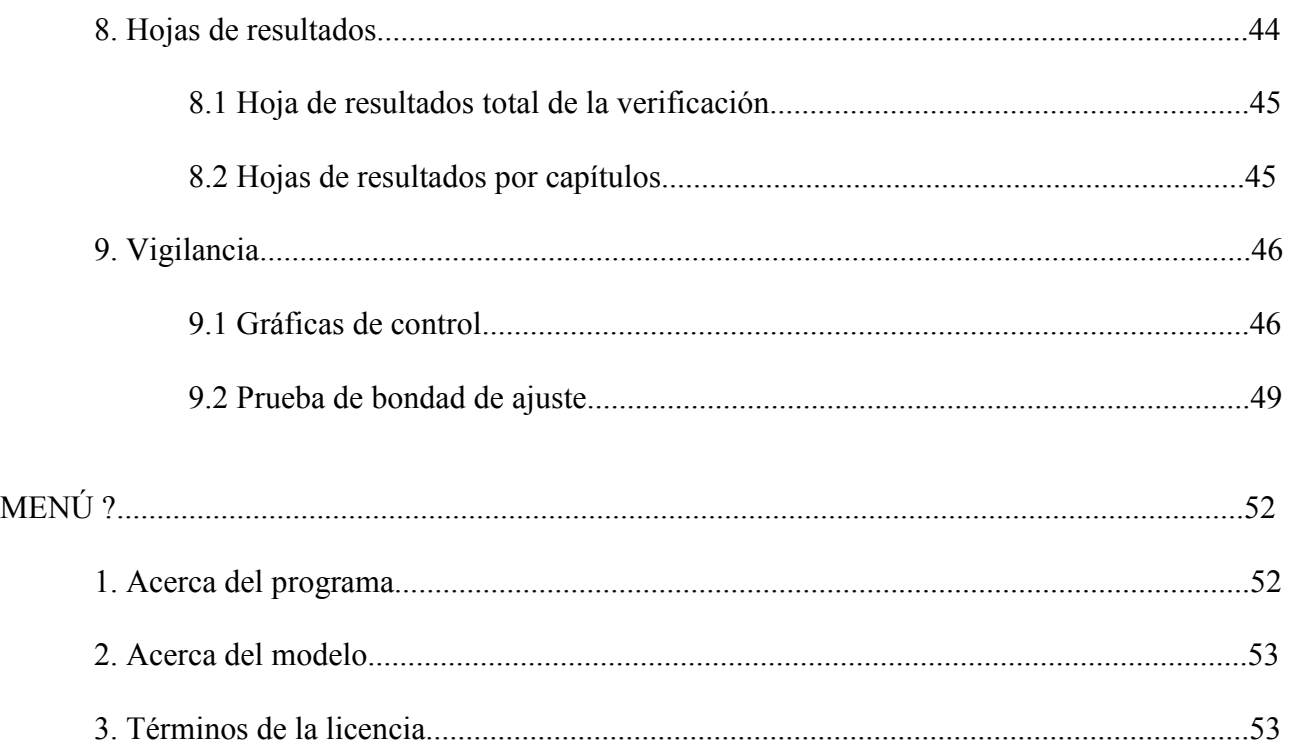

#### **INTRODUCCIÓN**

El programa de cómputo PROVERIFICA está pensado para la evaluación integral y sistemática de las empresas en materia de seguridad, higiene, ecología, protección civil y servicios de salud de los trabajadores. Para efectuar la verificación, diagnóstico y vigilancia de los centros de trabajo, utiliza la observación directa y la revisión documental. El programa consta de tres instrumentos de recolección de información: a) la Cédula de Información General de la Empresa (CIGE); b) los Diagramas Complejos de Salud en el Trabajo (DCST); y c) el Cuestionario de Verificación (CV). Para cuantificar el estado actual o grado de avance de las empresas, genera un estimador principal: el porcentaje de eficacia; y para realizar la vigilancia del centro laboral, lo hace por medio de dos pruebas estadísticas: 1) las gráficas de control; y 2) la prueba de bondad de ajuste. En síntesis, consiste en un programa informático de fácil manejo y aplicación, cuyo propósito es simplificar las tareas de evaluación, análisis y monitoreo integral de las condiciones de seguridad e higiene y medio ambiente laboral en las empresas. Su objetivo central es conocer, medir e incrementar la eficacia de los centros de trabajo en materia de salud laboral.

#### REQUERIMIENTOS MÍNIMOS PARA INSTALAR EL PROVERIFICA

Procesador Pentium II ó AMD K5. Windows 98 SE (segunda edición). 64 MB de memoria RAM. Disponibilidad de 25 MB en disco duro. Lector de CD. Opcional: CD Writer (quemador de CD).

#### BOTONES MÁS COMUNES DEL PROVERIFICA

Agrega registro, si quiere agregar más información pulse este botón.

 Su función es editar, significa que si introdujo información y desea hacerle modificaciones, al pulsarlo podrá hacer los cambios que requiera.

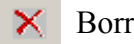

Borra la información seleccionada.

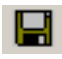

中

Guarda la información.

面 Vista de hoja de datos, al activar este botón podrá ver en forma de listado la información capturada.

 Vista formulario, si se utiliza este botón regresará a la pantalla donde introdujo la información capturada.

#### PANTALLA DE INICIO

Para entrar a la pantalla principal del PROVERIFICA, dé clic en el botón iniciar. (Figura 1)

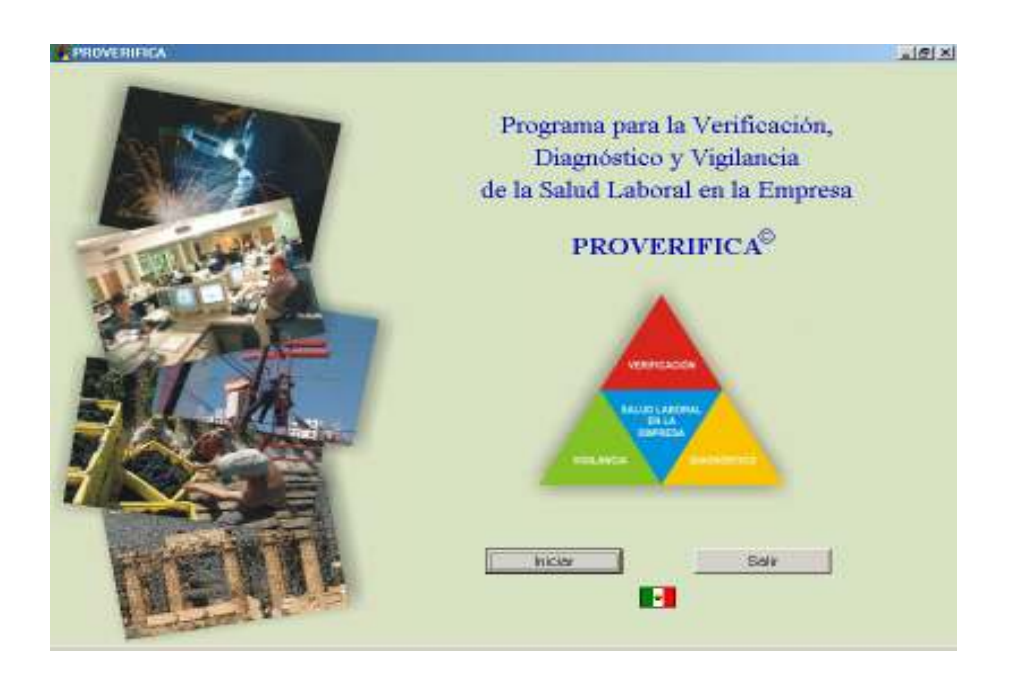

#### PANTALLA PRINCIPAL

La pantalla principal del programa consta de los siguientes menús: (Figura 2)

Archivo: Contiene el procedimiento para respaldar la base de datos y la opción que permite salir del programa.

Verificaciones: Permite crear, seleccionar o eliminar una empresa o una verificación.

Codificaciones: Este menú sirve para registrar las codificaciones de las variables puesto de trabajo; planta o división; área, departamento o sección; turno de trabajo; edad; y antigüedad en la empresa.

Capturas: Este menú se utiliza para capturar la información de la Cédula de Información General de la Empresa (CIGE): Identificación de la empresa, Datos del personal, Jornada laboral, Diagramas complejos de salud en el trabajo, así como el Cuestionario de Verificación (CV).

Informes: Aquí se puede consultar en pantalla, imprimir o exportar a Word o Excel la información procesada de la Cédula de Información General de la Empresa: Identificación de la empresa, Datos del personal, Jornada laboral y Diagramas complejos de salud en el trabajo. Así como el Cuestionario de verificación; las Observaciones del cuestionario de verificación; las Graficas de los puntajes, índices y porcentajes de eficacia; la Hoja de resultados total de la verificación y las Hojas de resultados por capítulo; las Gráficas de control y la Prueba de bondad de ajuste, que corresponden al proceso de vigilancia de la salud aboral en la empresa.

?: Aquí se puede consultar la información Acerca del programa, Acerca del modelo y los Términos de la licencia.

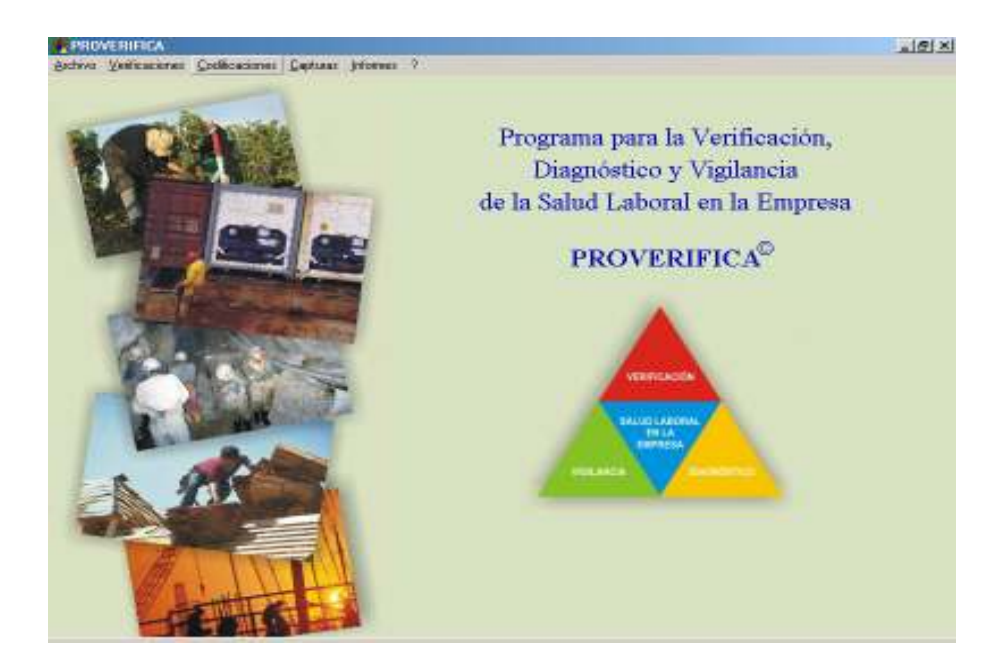

#### MENÚ ARCHIVO

1. Respaldar la base. Encontrará el procedimiento y las indicaciones necesarias para respaldar la base de datos del PROVERIFICA. Diríjase al menú Archivo y elija Respaldar la base. (Figura 3)

#### Figura 3

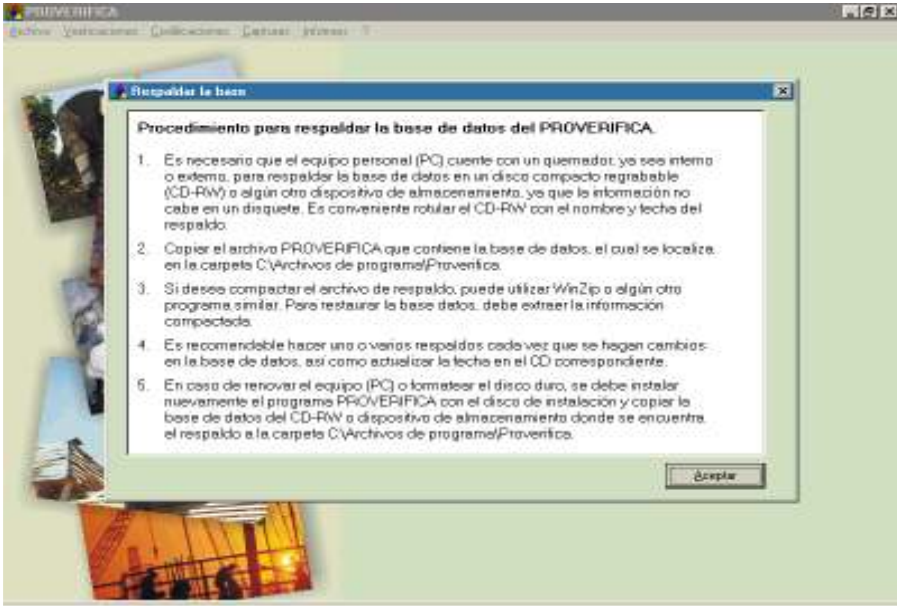

2. Salir. Con esta opción cerrará automáticamente el programa. En el menú Archivo pulse Salir. (Figura 4)

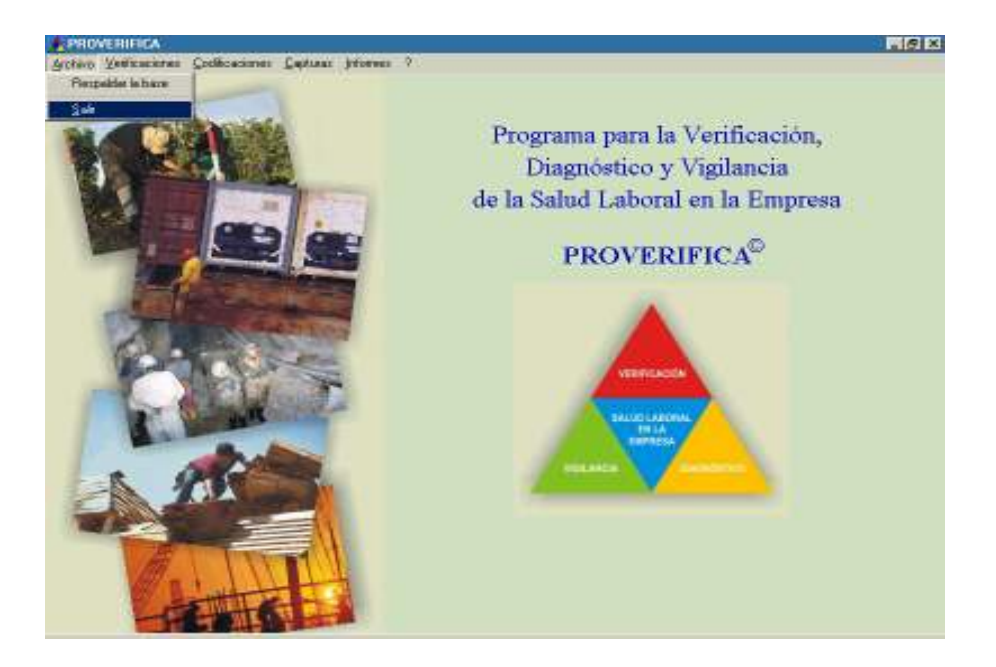

#### MENÚ VERIFICACIONES

1. Crear empresa y verificaciones. Para crear una empresa, elija en el menú Verificaciones la opción Crear empresa y verificaciones. (Figura 5)

#### Figura 5

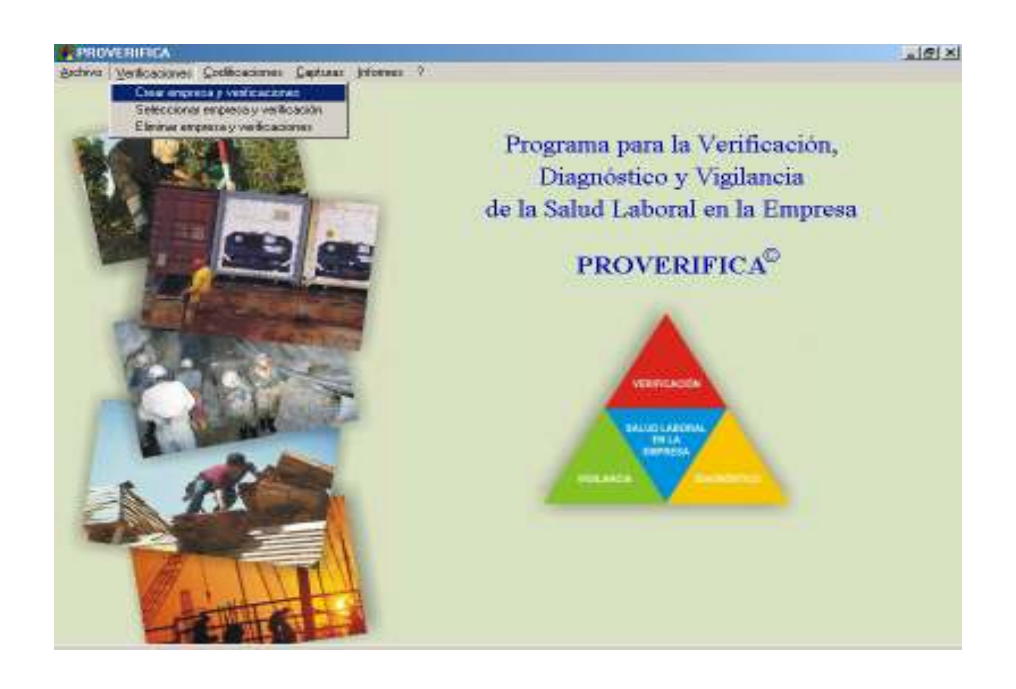

Aparecerá una pantalla donde debe dar clic en el botón agregar  $\mathbb{R}$ , le preguntará si desea agregar una nueva empresa. (Figura 6)

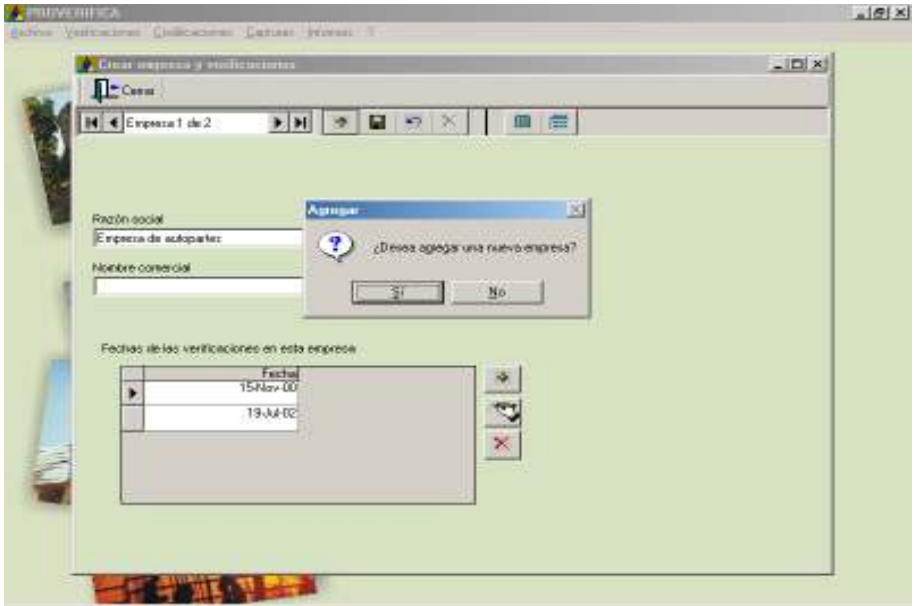

En la ventana introduzca la información que se le pide: razón social, nombre comercial y fecha de la verificación. En la lista desplegable de la fecha de verificación aparecerá un calendario en el cual podrá cambiar la fecha de la verificación, ya que si no lo hace, el programa automáticamente asigna la fecha actual. Guarde la información. (Figura 7)

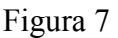

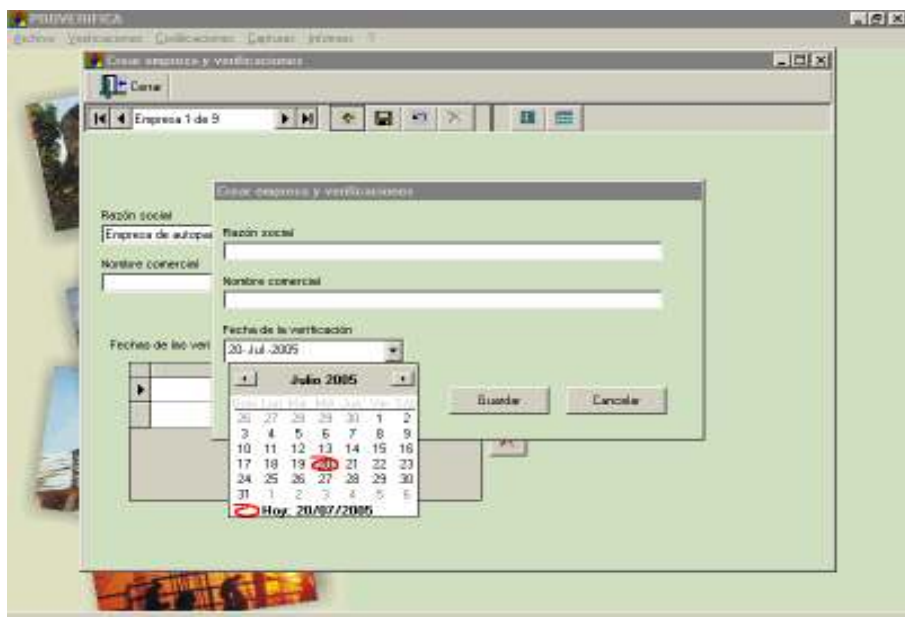

Una vez guardada la información, regresará a la pantalla de inicio de este menú, donde estarán los datos de la empresa y la fecha de verificación; si la fecha no es la deseada, vaya al botón editar una fecha v podrá modificarla.

2. Seleccionar empresa y verificación. Si el usuario desea ver los datos de una verificación en particular o realizar alguna modificación. En el menú Verificaciones elija Seleccionar empresa y verificación. (Figura 8)

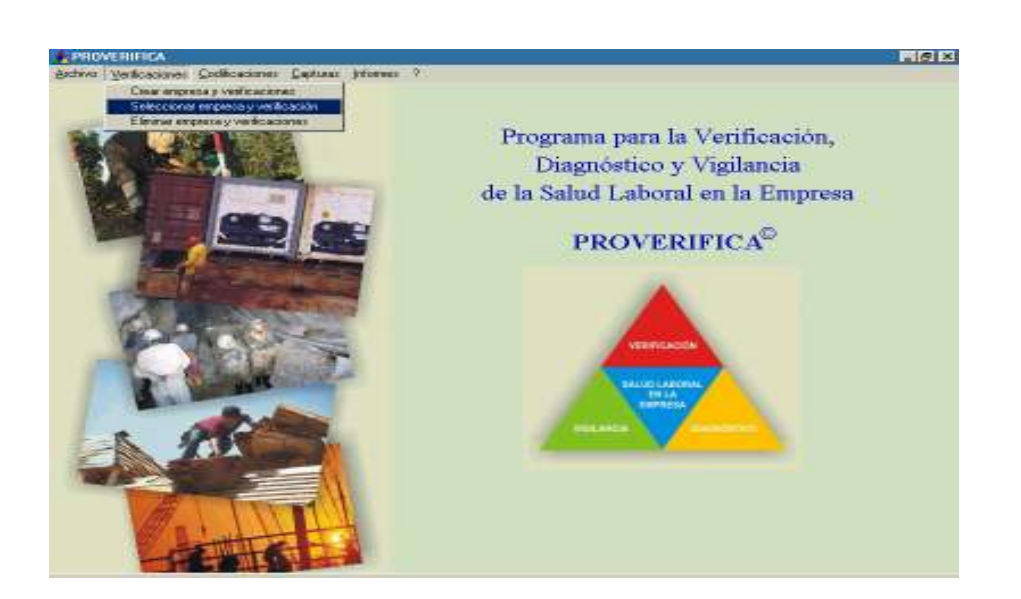

Aparecerá una caja de diálogo con el nombre de la empresa existente y otra con una lista desplegable que contiene las fechas de las verificaciones realizadas a dicha empresa. (Figura 9)

#### Figura 9

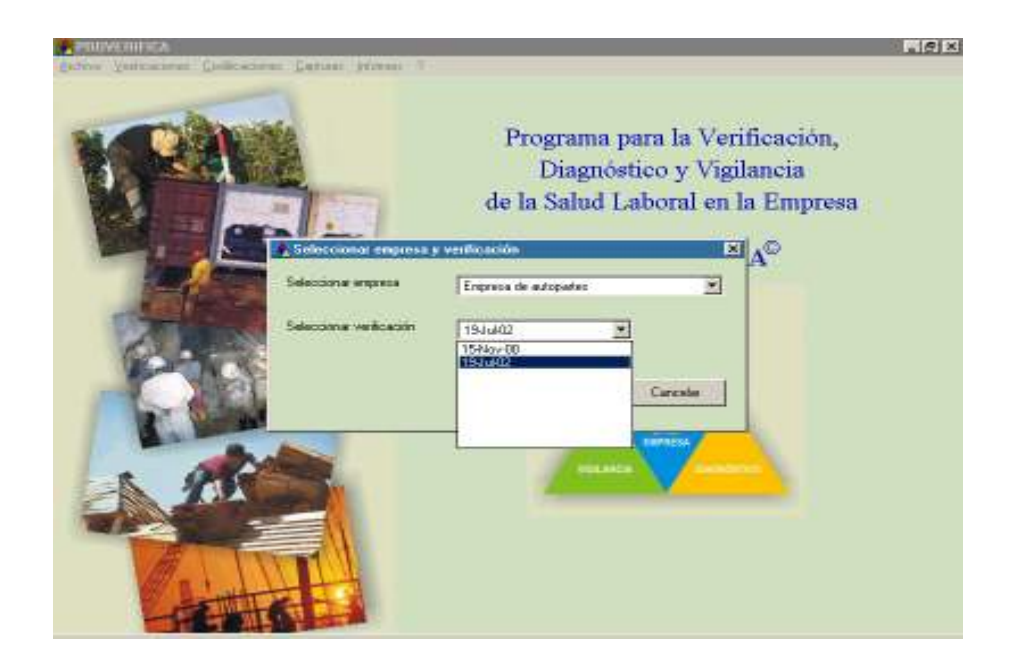

Al dar clic en aceptar, usted podrá revisar la información de la empresa y verificación seleccionada ya sea para introducir cambios, nueva información o sólo ver el diagnóstico obtenido.

3. Eliminar empresa y verificaciones. Si usted desea eliminar completamente del programa una empresa y sus verificaciones respectivas, en el menú Verificaciones elija esta opción. (Figura 10)

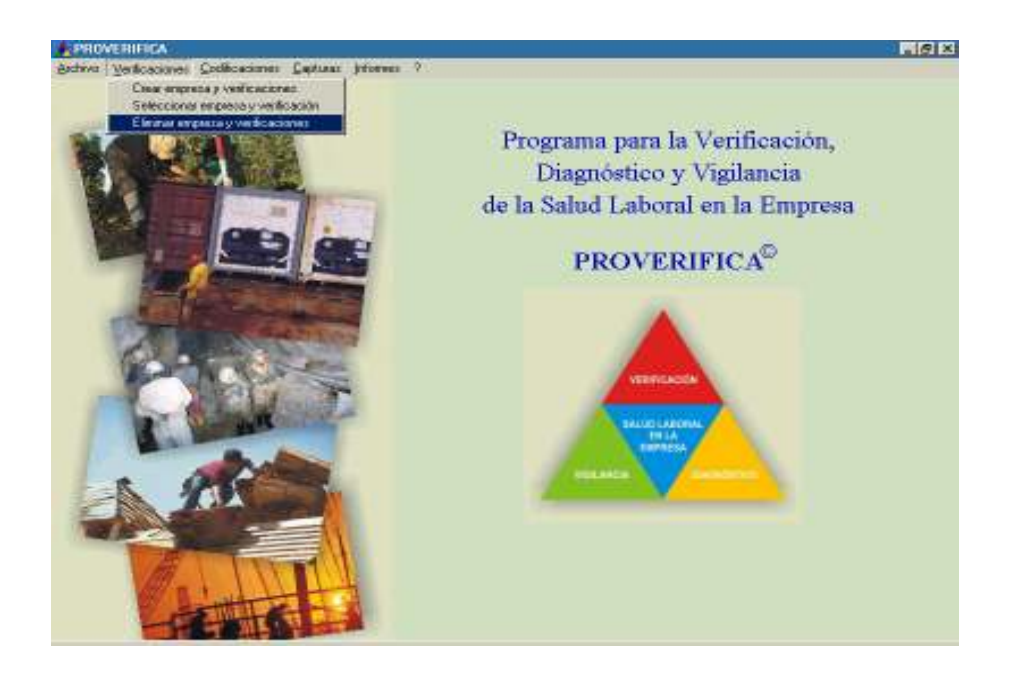

Aparecerá una caja de diálogo con la empresa existente. No olvide que si la elimina no podrá recuperar la información en el programa, a menos que la vuelva a capturar. El programa preguntará cuatro veces si desea borrar la empresa seleccionada, si no lo desea sólo dé un clic al botón No. (Figuras 11 y 12)

Figura 11

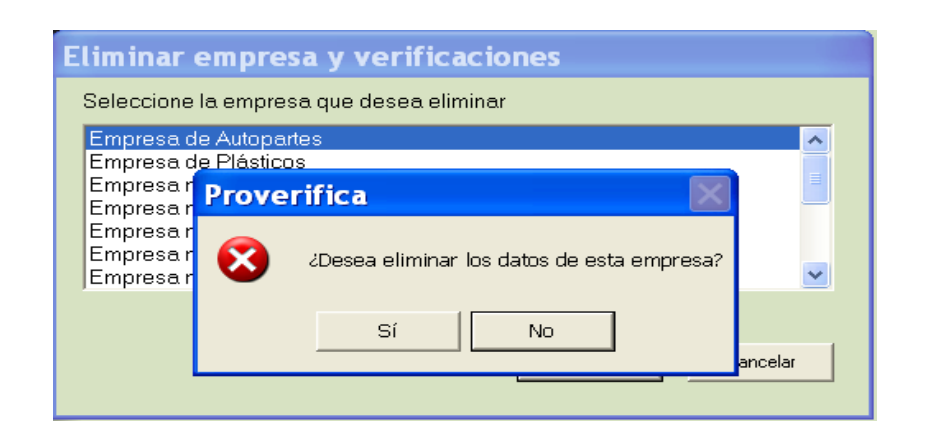

#### Figura 12

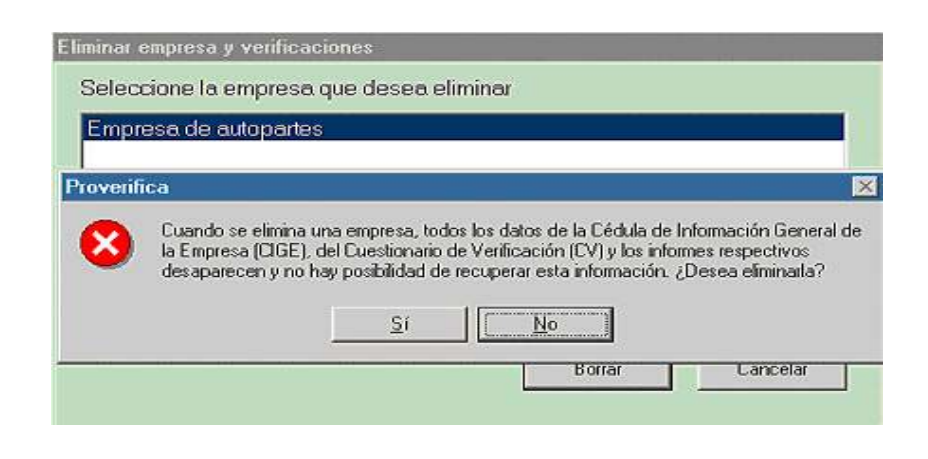

#### MENÚ CODIFICACIONES

Dentro de la Cédula de Información General de la Empresa encontramos un grupo de variables denominado Datos del personal, las cuales deben codificarse antes de realizar la verificación.

Para codificar los puestos de trabajo, plantas o divisiones de la empresa, turnos de trabajo… vaya al menú Codificaciones en el cual se desplegará un listado, seleccione una opción para el llenado de la información. (Figura 13)

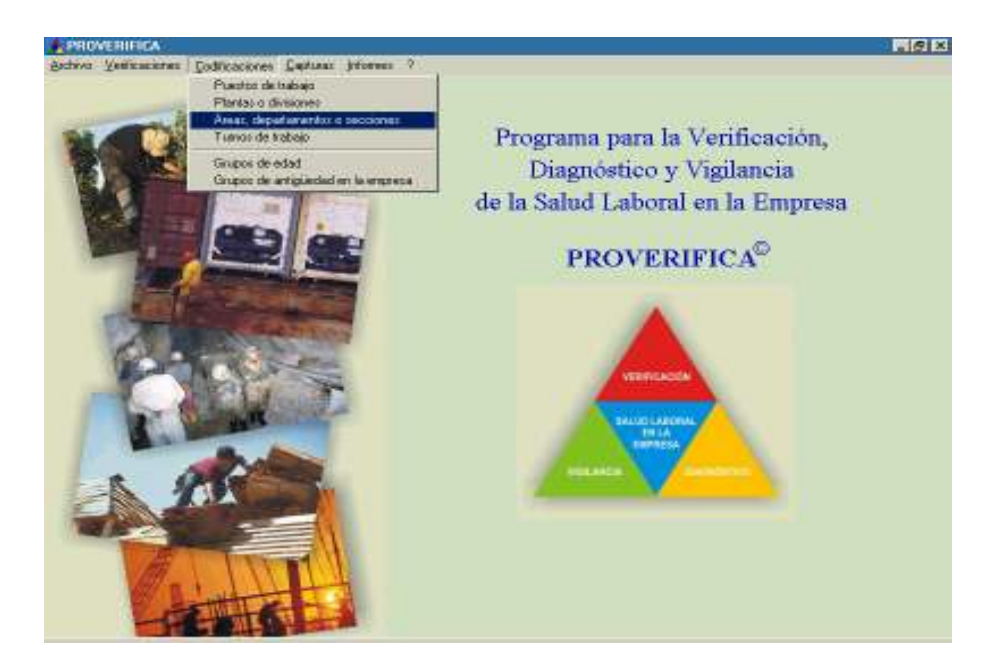

1. Puestos de trabajo. Aparecerá un formulario, debe anotar en la caja de texto de Codificación el número que usted haya asignado. En la caja de texto Descripción anote el nombre del puesto de trabajo correspondiente. Dé un clic en el botón de guardar información **.** Si desea crear más puestos de trabajo, dé un clic en el botón agregar  $\frac{1}{\Phi}$ . (Figura 14). Nota importante: en caso de que desconozca la información de uno o varios trabajadores, se debe utilizar la codificación 99 para la opción No hay datos.

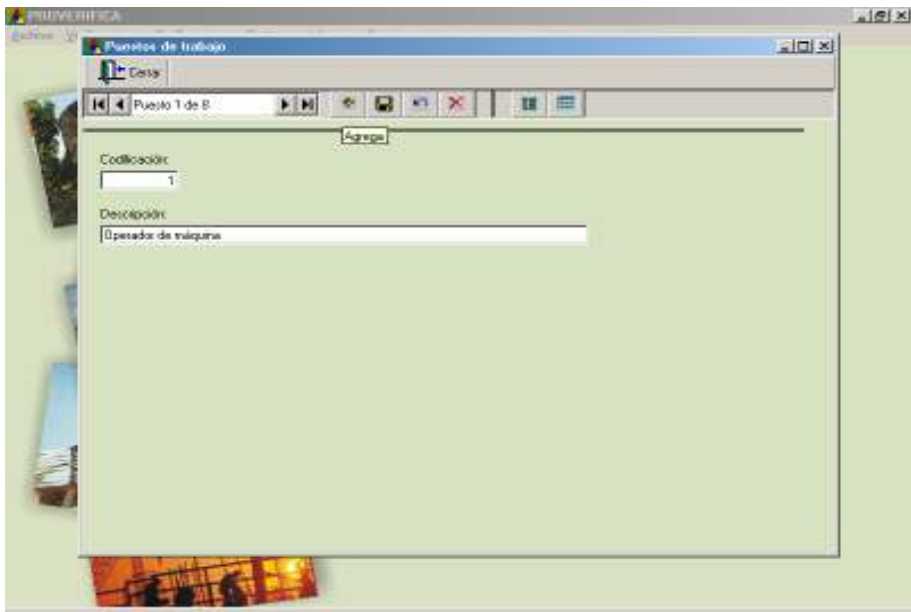

Si desea ver el listado general de las codificaciones y los nombres de los puestos de trabajo respectivos, dar un clic en el botón de vista de hoja de datos . (Figura 15)

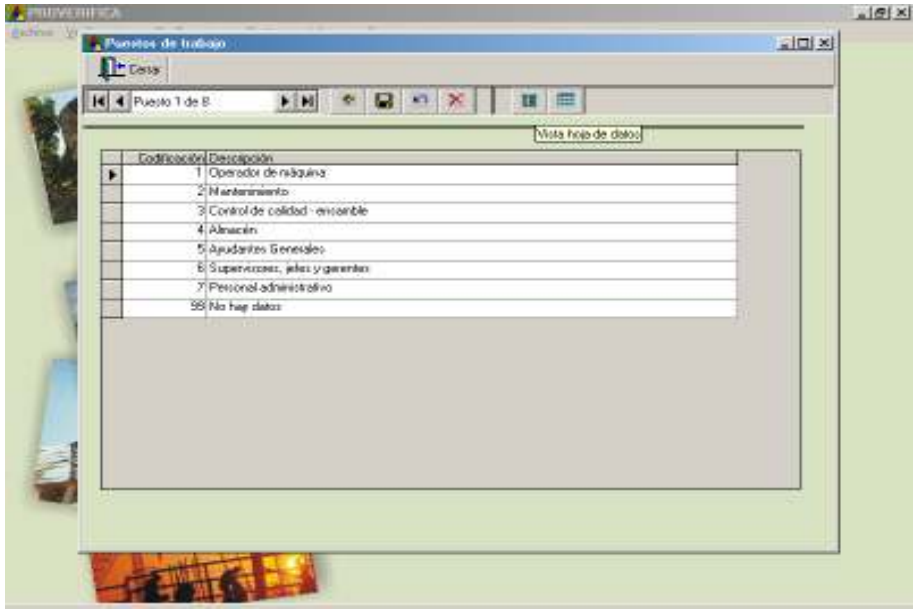

Si quiere realizar algún cambio a la codificación o a la descripción, dar un clic donde vaya a realizar el cambio, oprima el botón vista formulario  $\Box$  y realice los cambios. (Figura 16)

#### Figura 16

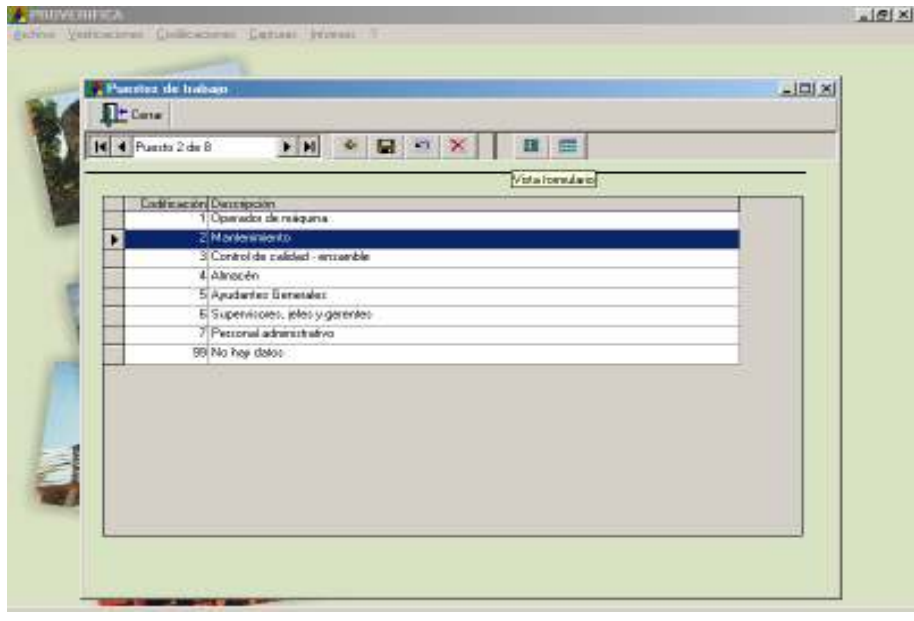

Si desea eliminar un puesto de trabajo, dar un clic al botón borrar  $\sim$  (Figura 17)

#### Figura 17

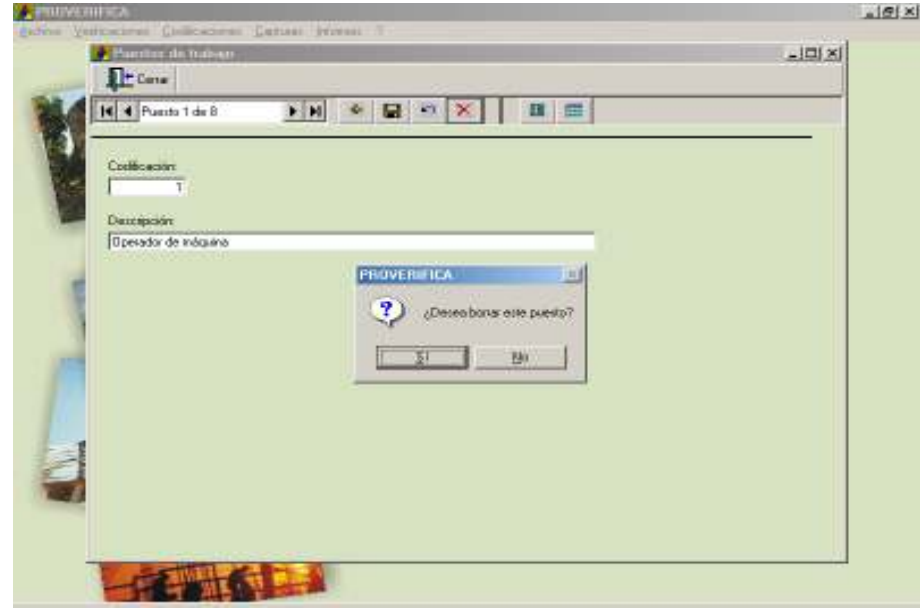

Para salir dé un clic en Cerrar, no olvide guardar su información  $\blacksquare$ .

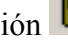

2. Plantas o divisiones. Para codificarlas, proceda como lo hizo para Puestos de trabajo.

3. Áreas, departamentos o secciones. Para su codificación, proceda de la misma manera que lo hizo para Puestos de trabajo.

4. Turnos de trabajo. Para codificarlas, proceda como lo hizo para Puestos de trabajo.

5. Grupos de edad. Para codificar esta sección, debe establecer previamente los rangos de edad que comprenderá cada grupo; no olvide el grupo No hay datos, cuando se presenta este caso.

Primero asigne un número de codificación, después en la caja de texto Mayor o igual que... anote la primera edad de su grupo; en la caja de texto Menor que... la siguiente edad. De esta manera se establecen los rangos de edad de los distintos grupos.

Ejemplo: Mayor o igual que... 18 Menor que... 28. Así, el primer grupo de edad es de 18 a 27 años y su codificación es 1. (Figura 18)

Figura 18

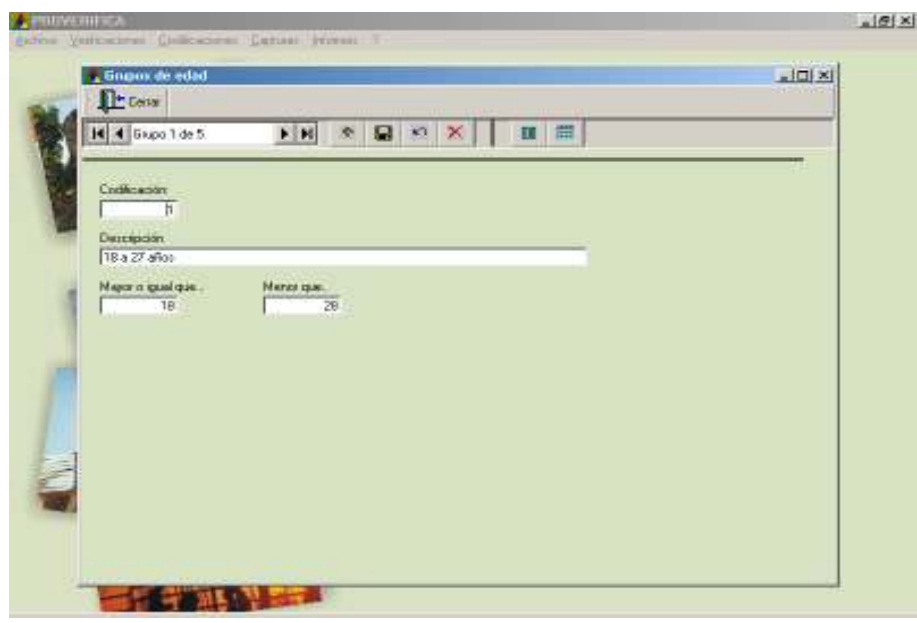

Guarde la información dando un clic en el botón Guarda la información  $\Box$  y para crear los siguientes grupos, dé un clic en el botón Agrega  $\frac{1}{r}$ . Si desea eliminar un grupo, de un clic en el botón Borra  $\times$  y para ver todos los grupos, dé un clic en Vista hoja de datos  $\overline{\phantom{a}}$ . Para regresar al formulario, vava al botón Vista formulario

6. Grupos de antigüedad en la empresa. Proceda de la misma manera que lo hizo para los grupos de edad.

#### MENÚ CAPTURAS

Para capturar los datos de la Cédula de Información General de la Empresa (CIGE), diríjase al menú Capturas e Identificación de la empresa. (Figuras 19 y 20)

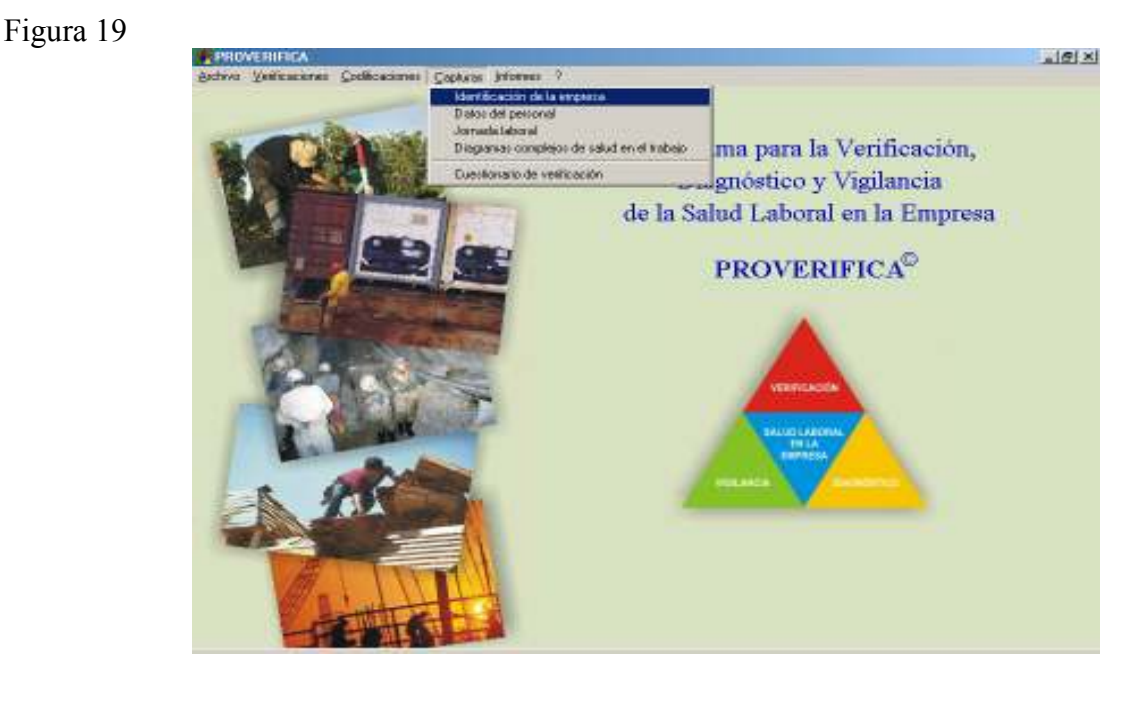

#### Figura 20

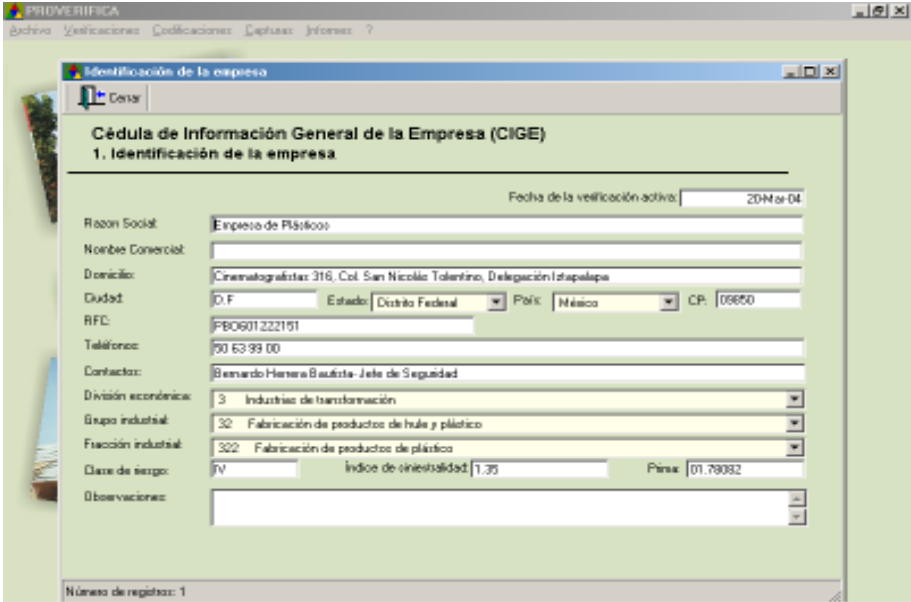

1. Identificación de la empresa. En la pantalla correspondiente capture la información que se le pide. En las opciones División económica, Grupo industrial y Fracción industrial, encontrará listas desplegables, donde al dar clic podrá seleccionar la opción que usted requiera. Seleccione la opción en la que esté clasificada la empresa, ya que de acuerdo a la selección que haga, el programa asigna automáticamente la clase de riesgo predeterminada. (Figura 21)

Figura 21

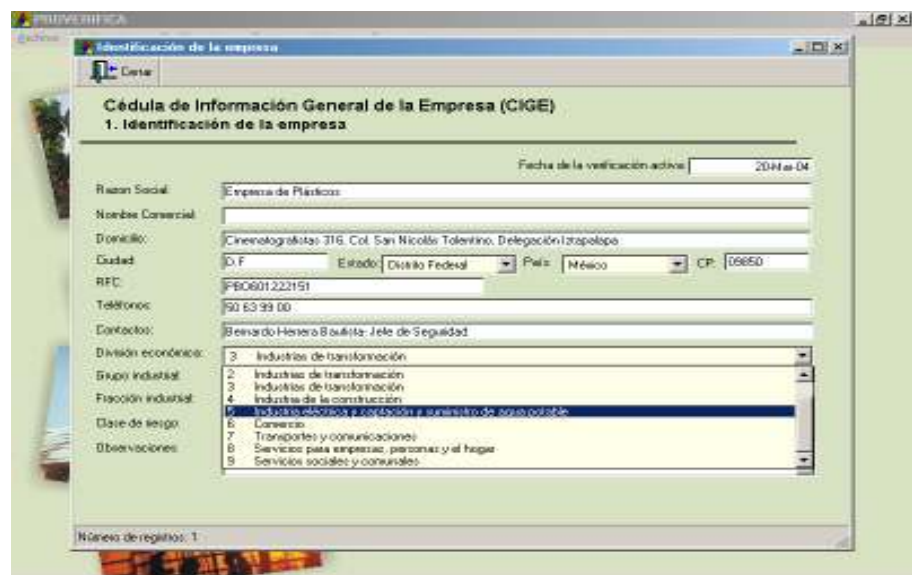

Para salir de esta pantalla dé un clic en Cerrar, la información se guardará automáticamente.

2. Datos del personal. Aquí se deben capturar los datos del personal de acuerdo a las variables número o código del trabajador, edad, puesto, turno, antigüedad en la empresa… las cuales fueron codificadas con anterioridad. En el menú Capturas seleccione Datos del personal. (Figura 22)

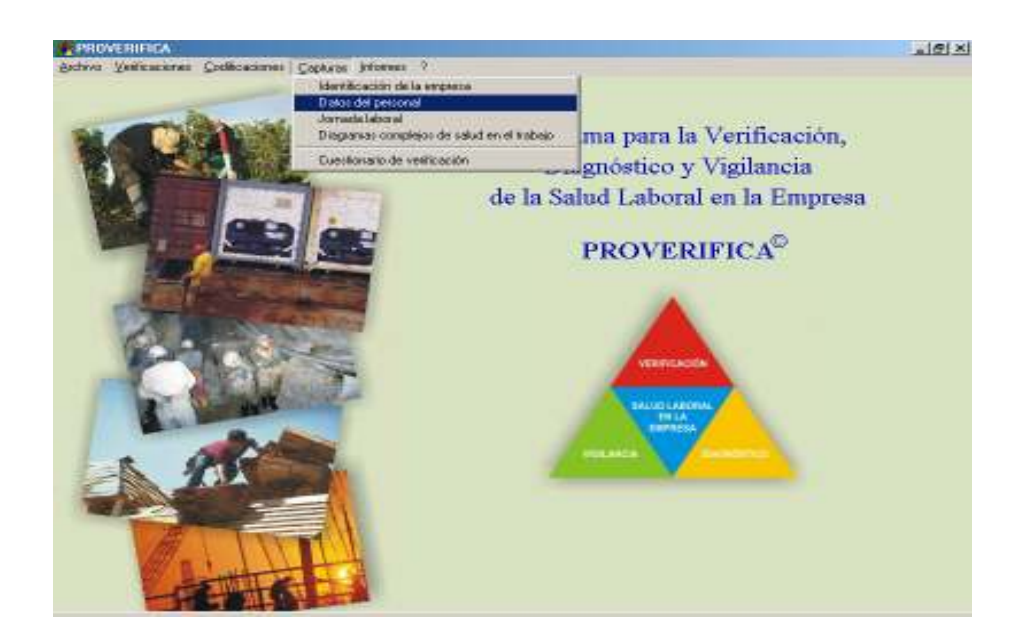

Aparecerá una pantalla donde tendrá que capturar las siguientes codificaciones de las variables del personal de la empresa:

Número de trabajador: según el número o código asignado por la empresa.

Edad: en años cumplidos del trabajador.

Sexo: según corresponda Masculino: 1 Femenino: 2

Puesto de Trabajo: según la codificación asignada.

Antigüedad en la empresa: anotar los años que el trabajador lleva laborando en la empresa, ya que el programa clasifica la antigüedad automáticamente, de acuerdo a los rangos y codificaciones establecidas.

Planta o división: según la codificación asignada.

Área, departamento o sección: según la codificación asignada.

Turno: según la codificación asignada.

Sindicalizado: según corresponda Sí: 1 No: 2

Eventual: según corresponda Eventual: 1 Base: 2

Menor de edad: según corresponda Sí: 1 No: 2

Gestación o lactancia: según corresponda Sí: 1 No: 2

Discapacitado: según corresponda Sí: 1 No: 2

Descripción de la Discapacidad: esta caja de texto sirve para hacer anotaciones, únicamente en caso de que algún trabajador presente discapacidad, la cual debe especificar en qué consiste.

Observaciones: aquí se pueden anotar comentarios acerca del trabajador.

No olvide que debe utilizar la codificación 99 en caso de que no cuente con información de alguna o algunas de las variables de los Datos del personal.

La información codificada de las variables del personal se debe capturar para cada uno de los trabajadores de la empresa. (Figura 23)

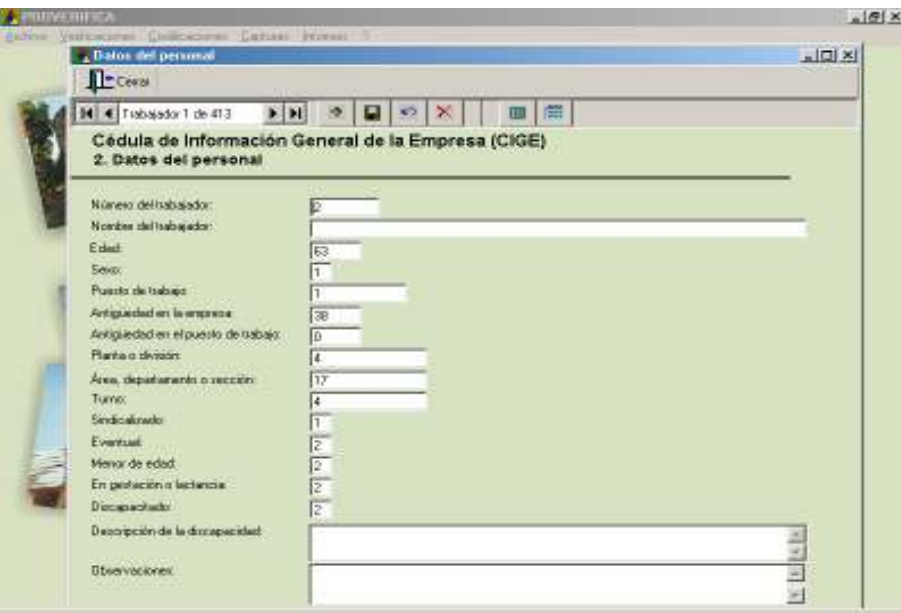

Guarde la información capturada con el botón guardar **.** Para crear un nuevo registro, dé un clic en agregar  $\frac{1}{\Phi}$ . Si desea cancelar un registro que está capturando, dé un clic en el botón cancela y si desea eliminar un registro ya capturado vaya a vista de hoja de datos  $\sqrt{1-\frac{1}{\sqrt{1-\frac{1}{n}}}}$ , ubíquese en la  $\mathbf{K}$ fila correspondiente y presione el botón borrar

3. Jornada laboral. Ya capturados los datos del personal, en el menú Capturas elija Jornada laboral. (Figura 24)

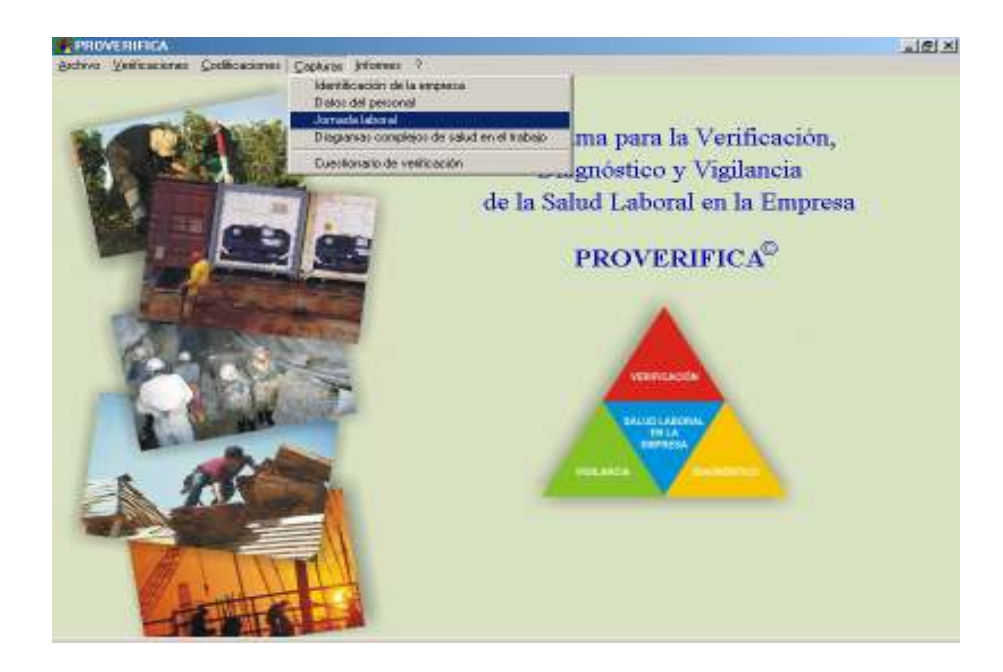

Aparecerá una pantalla que contiene diversas modalidades de la jornada laboral. A partir de la modalidad trabajo por horas aparece un botón de selección múltiple  $\Box$  que al darle clic  $\Box$  activa el botón Editar descripción  $\boxed{\Box}$  (Figura 25)

Figura 25

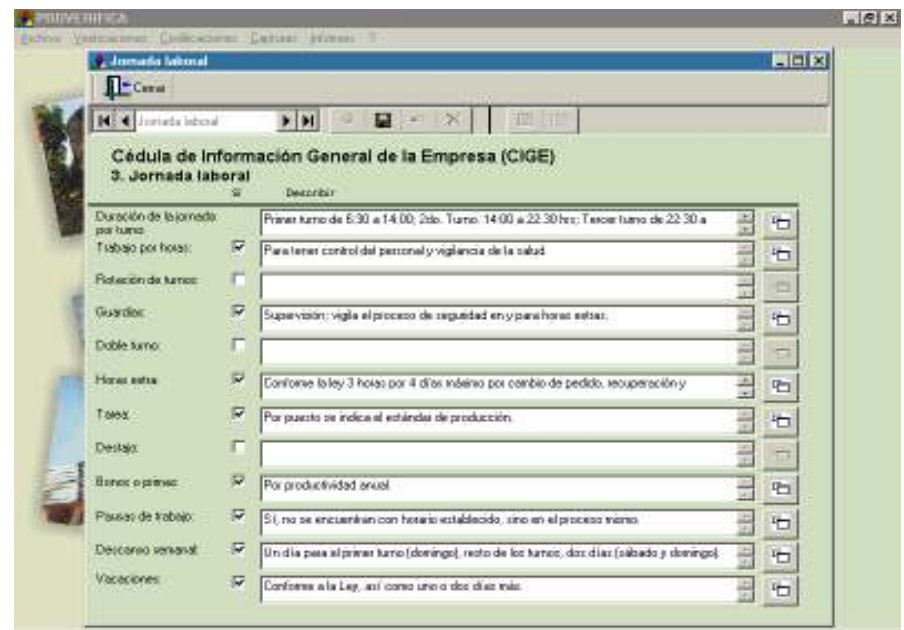

Al dar clic en el botón Editar descripción, aparecerá una pantalla donde tendrá que hacer una breve descripción del concepto seleccionado. Al terminar, elija guardar. (Figura 26)

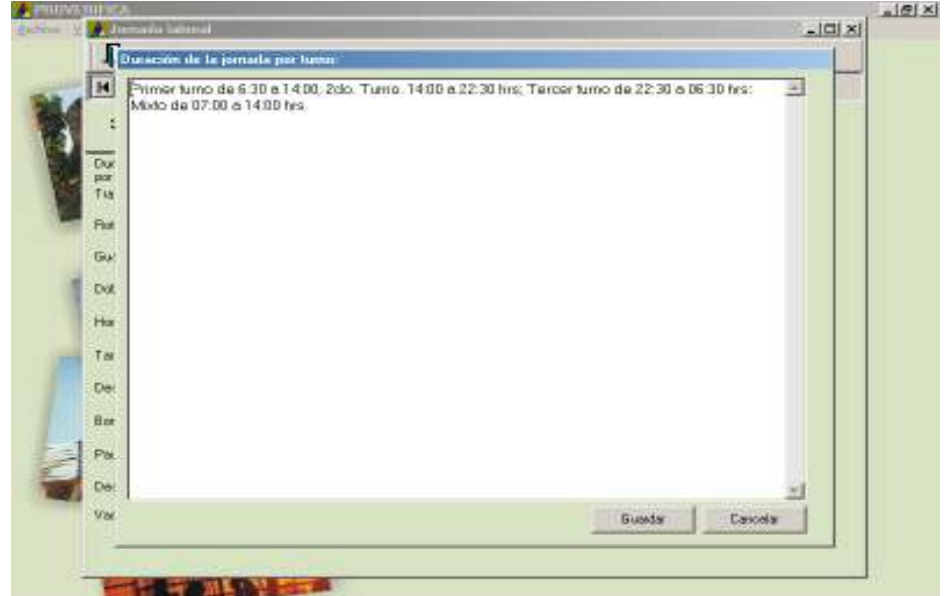

4. Diagramas complejos de salud en el trabajo. Están constituidos por tres elementos centrales:

Diagramas de flujo del proceso de trabajo: Es la representación gráfica y ordenada de las distintas fases o etapas del proceso de trabajo y se construyen a partir de diagramas de bloques para ilustrar este proceso.

Descripción del diagrama de flujo del proceso de trabajo: Aquí se resumen los diversos elementos del proceso laboral por medio de la preguntas ¿Qué se hace? ¿Con qué se hace? y ¿Cómo se hace?

Cuadro de resumen del diagrama complejo de salud en el trabajo: Consta de seis columnas relacionadas entres sí para mostrar de manera sencilla y ordenada las diversas etapas del proceso de trabajo, los riesgos y exigencias, los probables daños a la salud, el número de trabajadores expuestos, las medidas preventivas actuales y la propuesta de acciones preventivas.

Vaya al menú Capturas y seleccione Diagramas complejos de salud en el trabajo. (Figura 27)

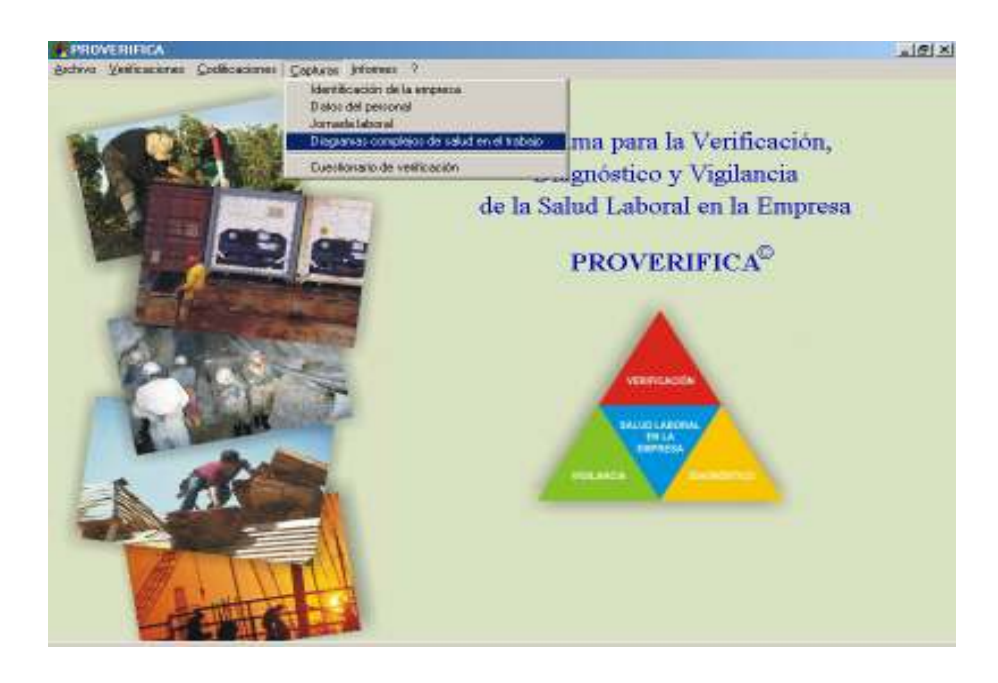

#### Figura 27

Aparecerá una pantalla donde podrá elegir una de tres opciones:

De la empresa actual. Si la empresa a verificar consta de un sólo proceso de trabajo y en general su funcionamiento no es complejo, se recomienda la captura de la información en esta opción. (Figura 28)

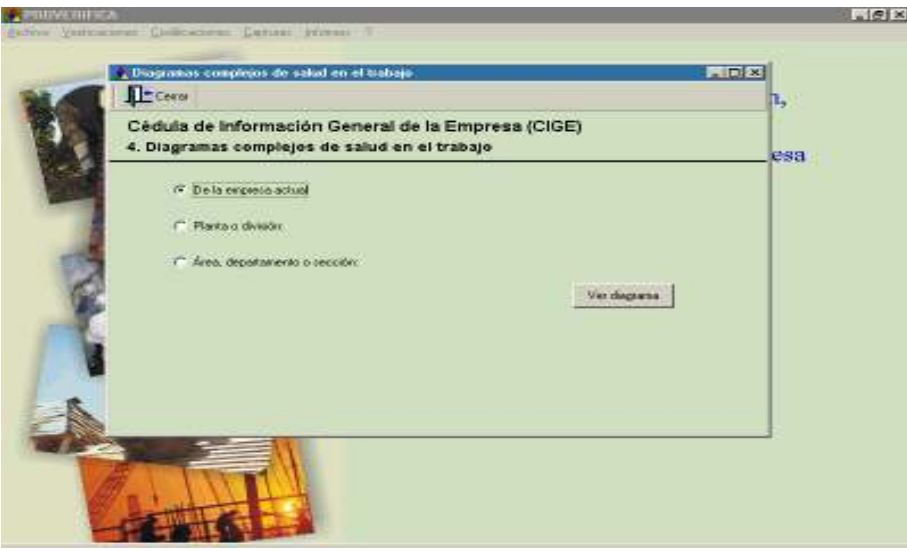

Dé un clic en Ver diagrama y aparecerá una carpeta con tres pestañas, donde tendrá que capturar el proceso de trabajo en el orden que se desarrolla.

Vaya al botón agregar una fase  $\begin{array}{c|c|c}\n\hline\n\end{array}$  y en la caja de texto Código, introduzca el número que le asignará a la etapa del proceso de trabajo. En la siguiente caja de texto anote el nombre de la fase o etapa y guarde la información. (Figura 29)

Figura 29

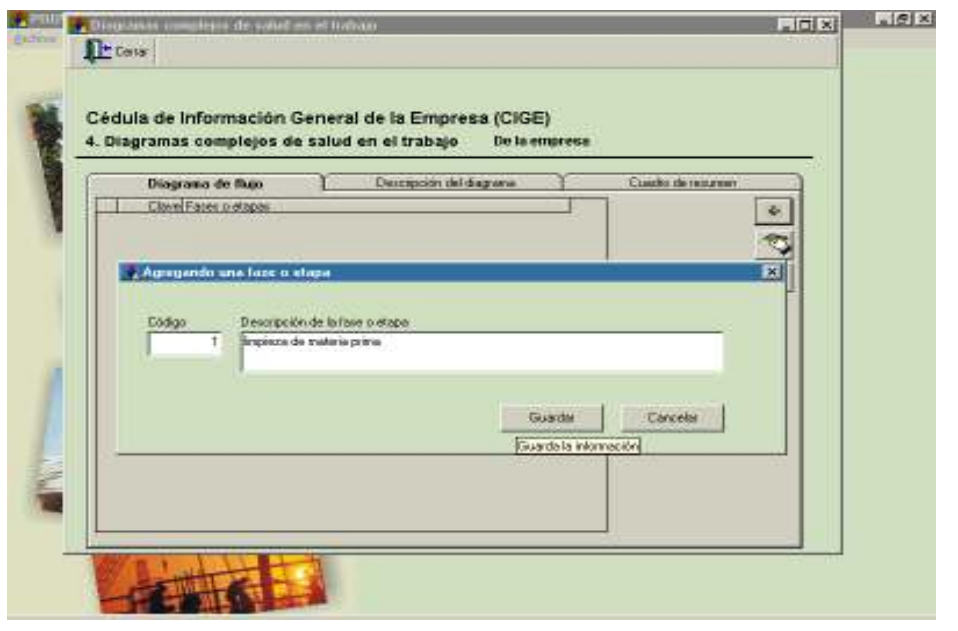

Si no es la fase deseada o quiere cambiar la codificación, vaya al botón editar una fase . Para seguir agregando fases active el botón agregar .

Automáticamente en la pestaña Descripción del diagrama aparecerán las fases o etapas del proceso de trabajo, tendrá que comenzar a describirlas contestando las tres preguntas para cada fase o etapa; para esto, dé un clic en botón editar una fase, donde aparecerá otra pantalla para que capture la información. (Figuras 30 y 31)

Figura 30

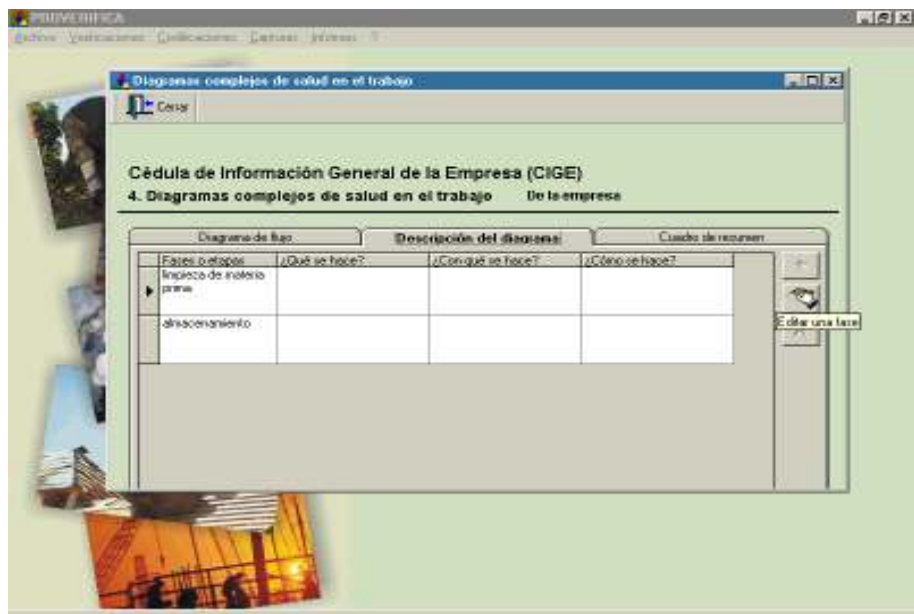

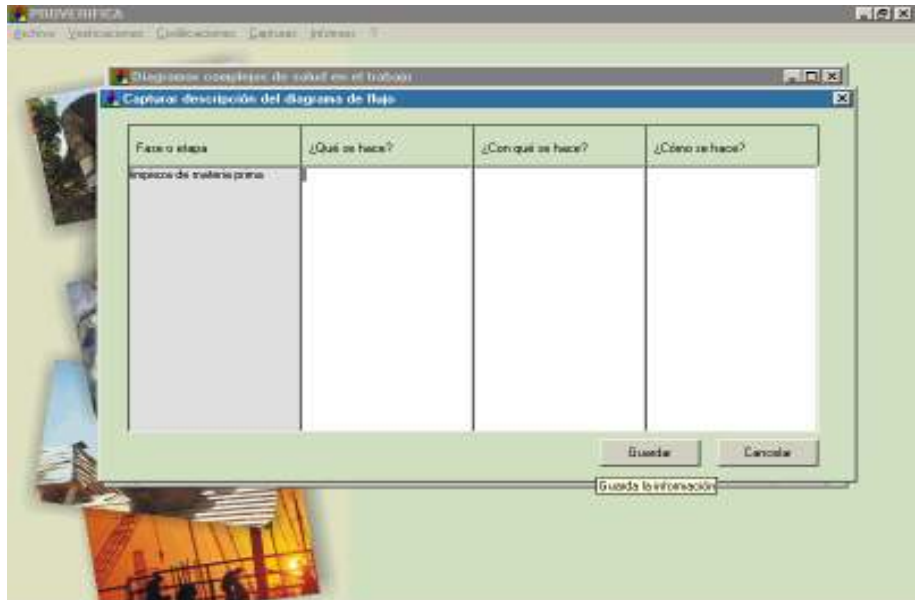

En la tercera pestaña: Cuadro de resumen, aparece una lista desplegable con las fases o etapas que usted anteriormente codificó, elija una de éstas. (Figura 32)

Figura 32

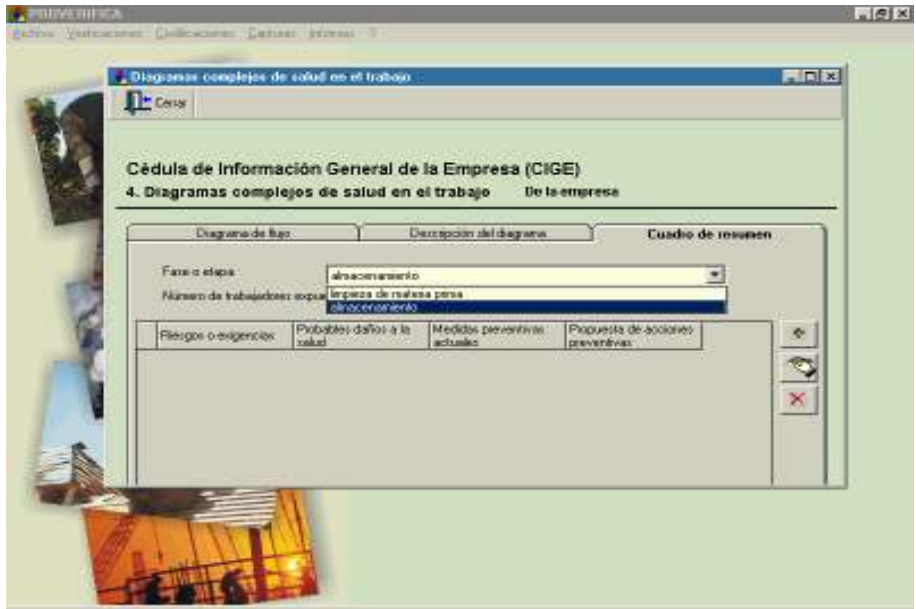

Active el botón agregar registro, aparecerá una pantalla donde verá una lista desplegable que presenta la fase seleccionada; en la siguiente caja de texto tendrá que capturar el número de trabajadores que participan en esa etapa o fase del proceso de trabajo. (Figura 33)

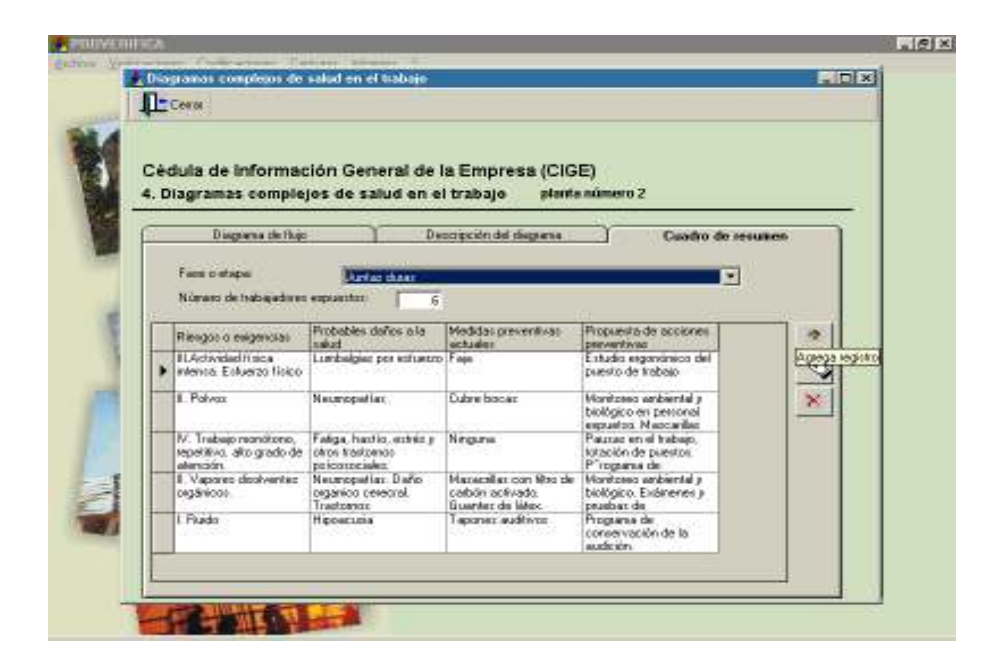

Una vez terminada la captura de está fase o etapa, guarde la información. En la lista desplegable elija la siguiente fase y repita el procedimiento anterior.

Planta o división. En esta opción existe una lista desplegable que contiene las plantas o divisiones que usted previamente capturó en el menú Codificaciones. (Figura 34)

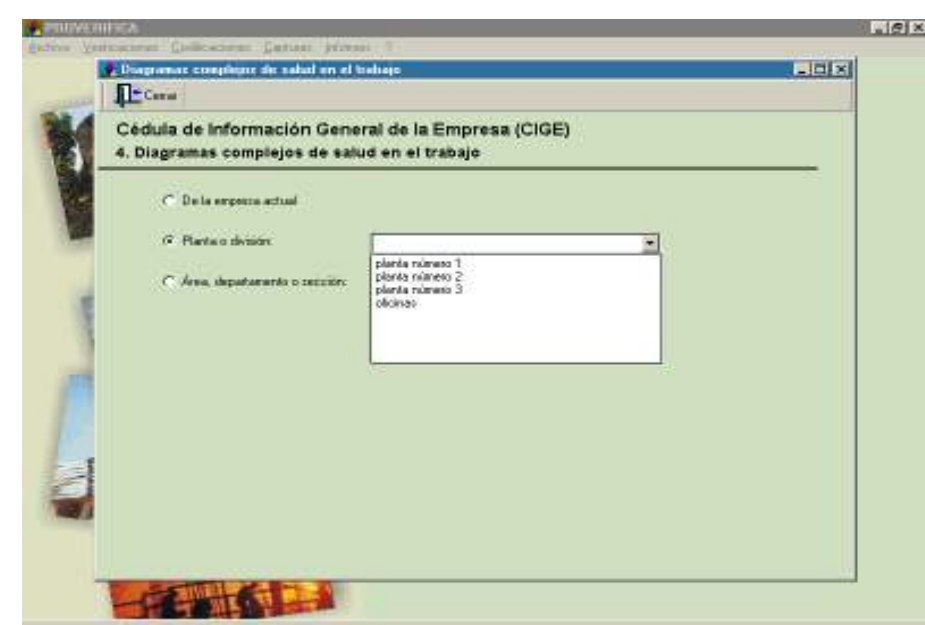

Seleccione la planta que quiera capturar e inicie el procedimiento de la sección anterior.

Área, departamento o sección. Al activar esta opción encontrará las áreas de su empresa anteriormente capturadas. Con el procedimiento anterior podrá iniciar la captura del proceso de trabajo correspondiente. (Figuras 35, 36, 37 y 38)

Figura 35

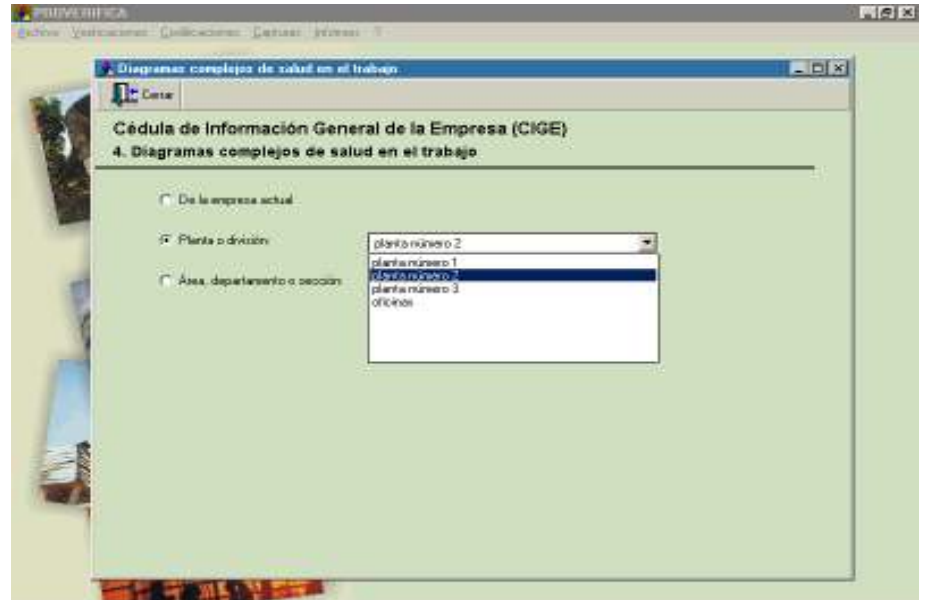

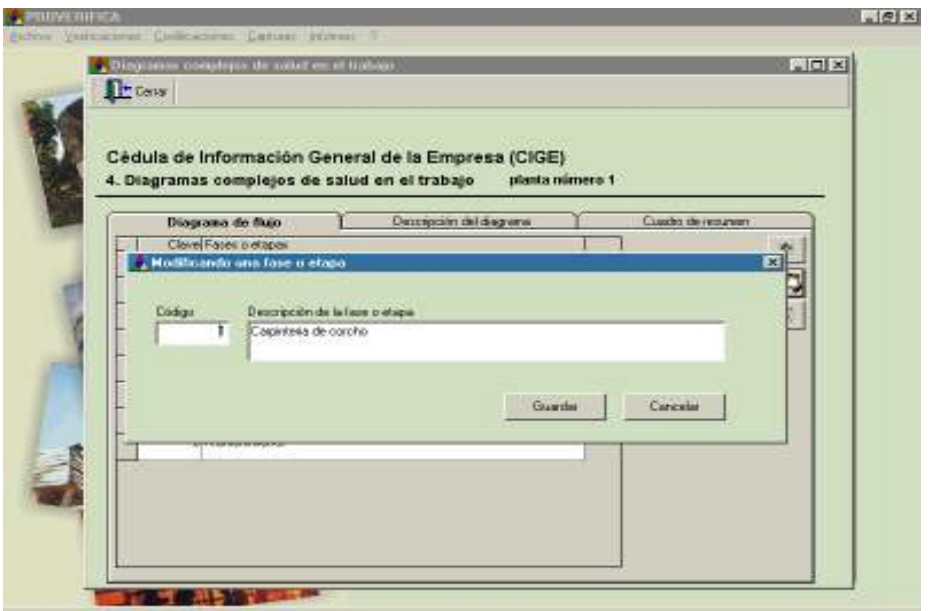

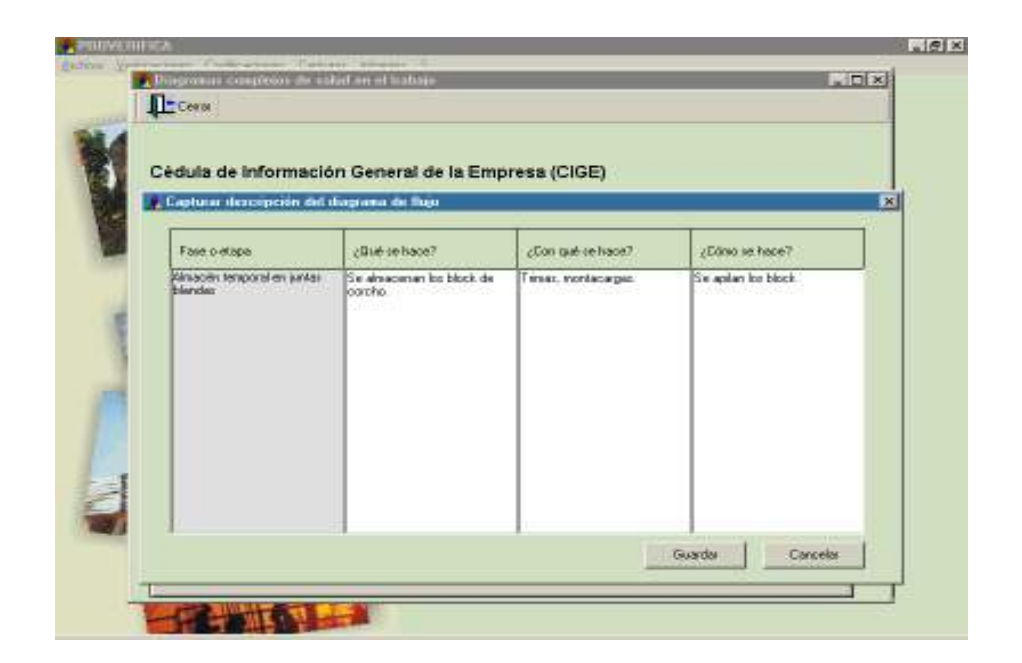

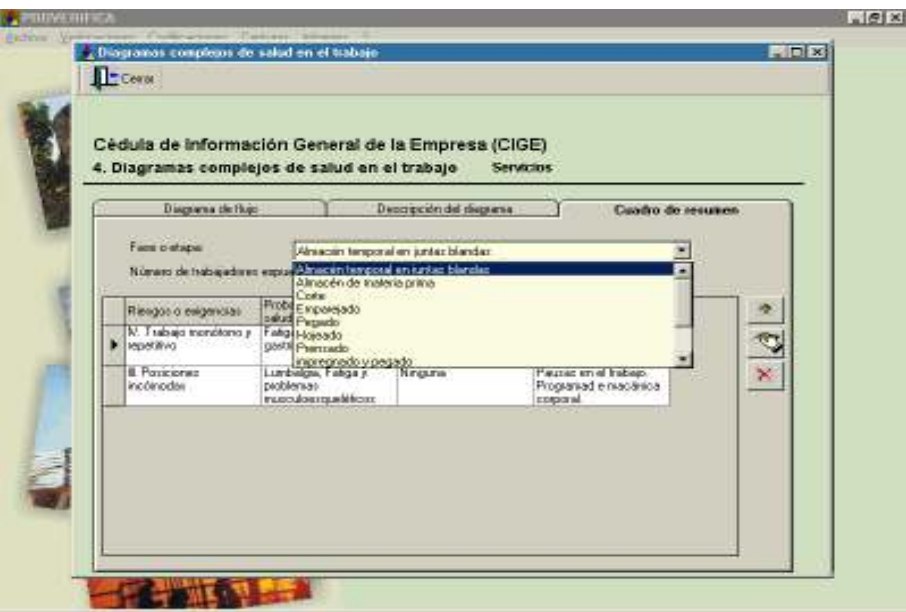

Una vez terminada la captura de los componentes de la Cédula de Información General de la Empresa, tendrá que continuar con el siguiente instrumento de recolección de información para el diagnóstico de la salud laboral de la empresa.

5. Cuestionario de Verificación. Diríjase al menú Capturas y elija Cuestionario de verificación. (Figura 39)

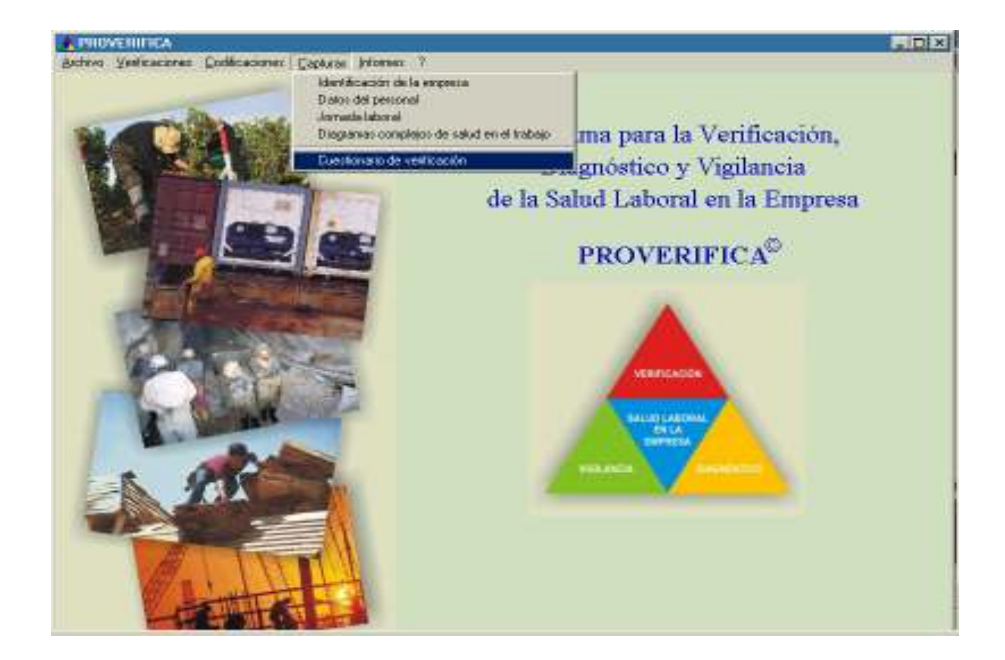

El Cuestionario de Verificación está estructurado en diez capítulos, los cuales contienen 668 preguntas distribuidas en 53 apartados. (Figuras 40 y 41)

#### Figura 40

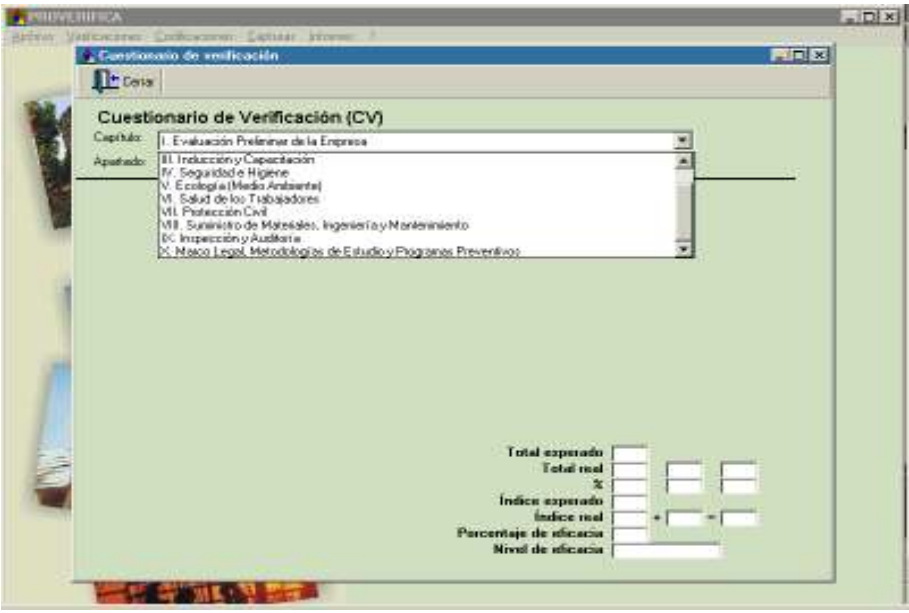

#### Figura 41

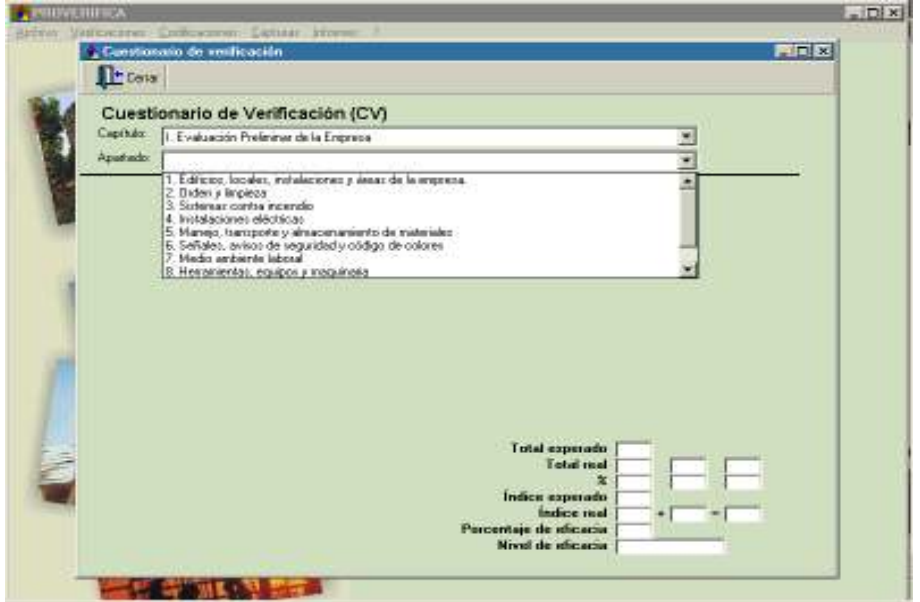

Para iniciar la captura del Cuestionario de verificación, seleccione el primer capítulo y el primer apartado y active el botón editar pregunta. (Figura 42)

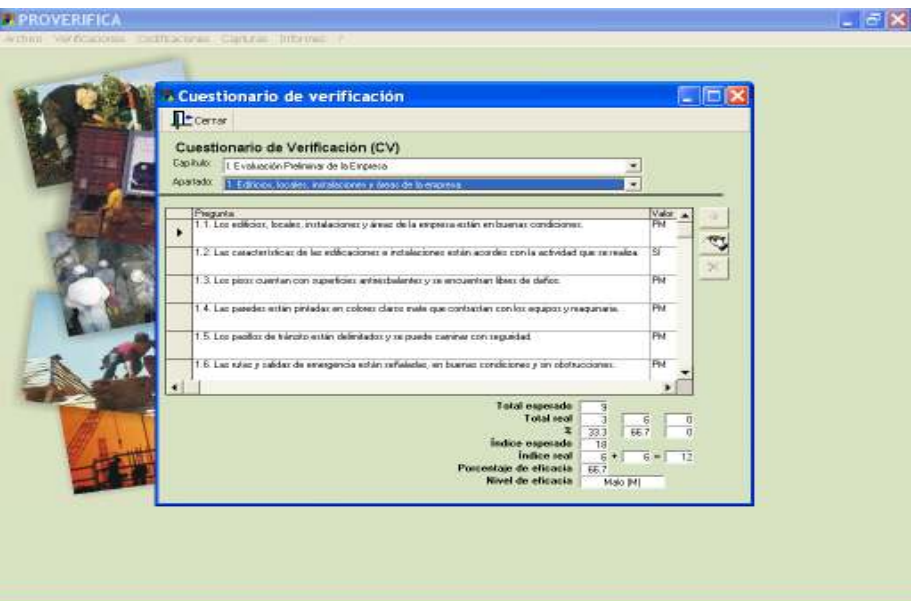

Aparecerá una rejilla que muestra las preguntas con sus numerales correspondientes. Cada una de las preguntas tiene cuatro posibilidades de respuesta:  $\vec{SI}$ , PM (parcialmente),  $\vec{NO}$  y  $\vec{NA}$  (no aplica). De estas cuatro opciones de respuesta sólo una debe ser seleccionada para contestar cada pregunta.

SÍ: Cuando la empresa cumple con lo evaluado.

PM: Cuando la empresa no cumple totalmente o de manera satisfactoria lo evaluado.

NO: Cuando el centro de trabajo no cumple en lo absoluto con lo valorado.

NA: Se contesta así, cuando se presenta cualquiera de estas tres circunstancias:

- a) Cuando la empresa no tiene la obligación legal de cumplir con el concepto a evaluar.
- b) Debido a las características propias de la empresa.
- c) Cuando a petición del establecimiento se realiza una evaluación parcial de los diferentes contenidos del Cuestionario de Verificación.

Con el cursor o el ratón active la respuesta de la pregunta correspondiente. (Figura 43)

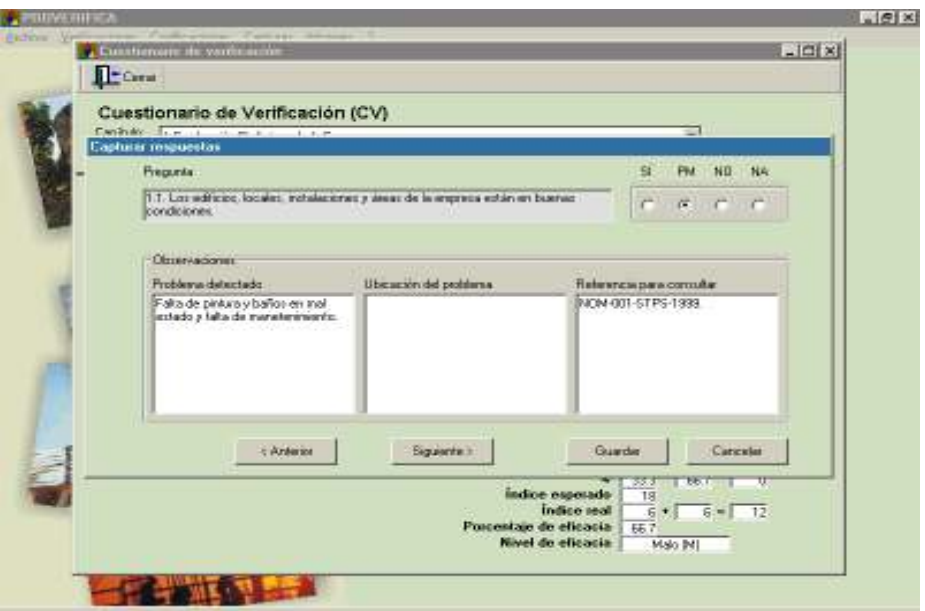

Si su respuesta es PM o NO, aparecerá una caja de texto relativa a Observaciones donde tendrá que describir el Problema detectado, la Ubicación del problema y la Referencia para consultar. Para guardar la información de las observaciones, dé un clic en el botón Guardar. Para pasar a la siguiente pregunta puede dar enter o un clic en el botón Siguiente. (Figura 44)

Figura 44

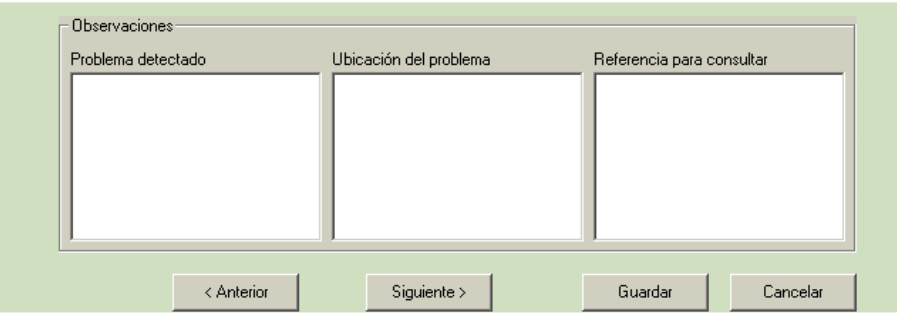

En la parte inferior derecha de la pantalla de captura del Cuestionario de Verificación, aparecen siete conceptos con sus respectivas casillas: Total esperado, Total real, Porcentaje de los totales reales, Índice esperado, Índice real, Porcentaje de eficacia y Nivel de eficacia. (Figura 45)

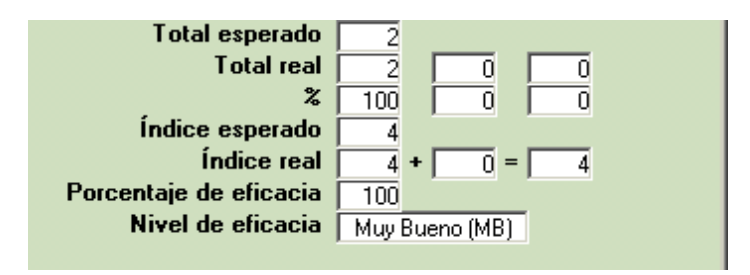

Después de capturar las respuestas del Cuestionario de Verificación, los indicadores o estimadores son calculados automáticamente por el programa. (Figura 46)

#### Figura 46

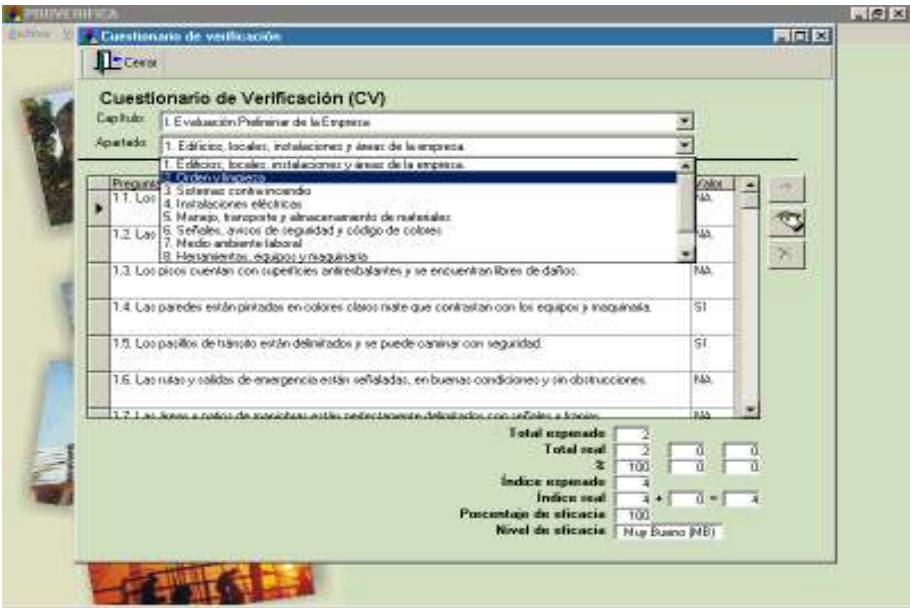

Al terminar la captura de las respuestas de los diversos apartados del primer capítulo, continúe con los siguientes capítulos y apartados, hasta completar el Cuestionario de Verificación.

Nota importante: si decide realizar otra verificación de una empresa ya existente, sólo deberá capturar la información de Datos del personal y del Cuestionario de verificación; ya que si efectúa cambios en los menús de Codificaciones y Capturas, afectará la información de las verificaciones anteriores.

#### **MENÚ INFORMES**

Una vez concluido el procedimiento de captura de la Cédula de Información General de la Empresa y del Cuestionario de Verificación, el programa le permite generar informes de los distintos resultados de la verificación de la empresa.

1. Identificación de la empresa. En el menú Informes, seleccione Identificación de la empresa. (Figura 47)

Figura 47

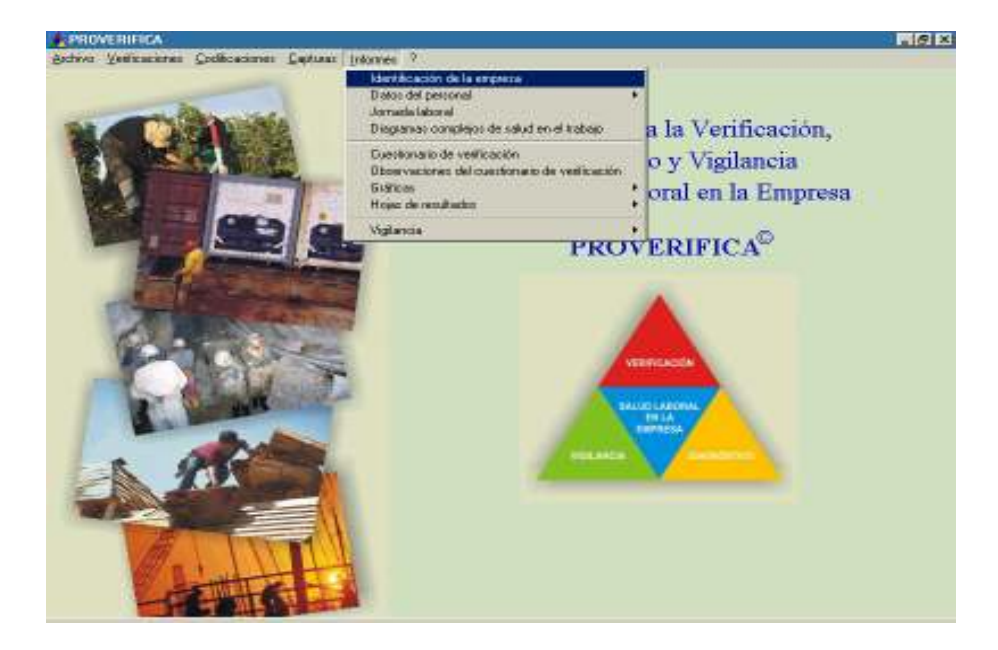

Aparecerá una pantalla con tres opciones de salida de la información. Es decir, podrá consultarla en pantalla, imprimirla o exportarla en un archivo. (Figura 48) Notas importantes: 1) Para evitar alteraciones en el formato de la presentación en pantalla de todos los informes, debe tener conectada una impresora a su PC. 2) La exportación de los datos es una posibilidad que ofrece el programa y, al realizar esta función, los formatos pueden sufrir cambios.

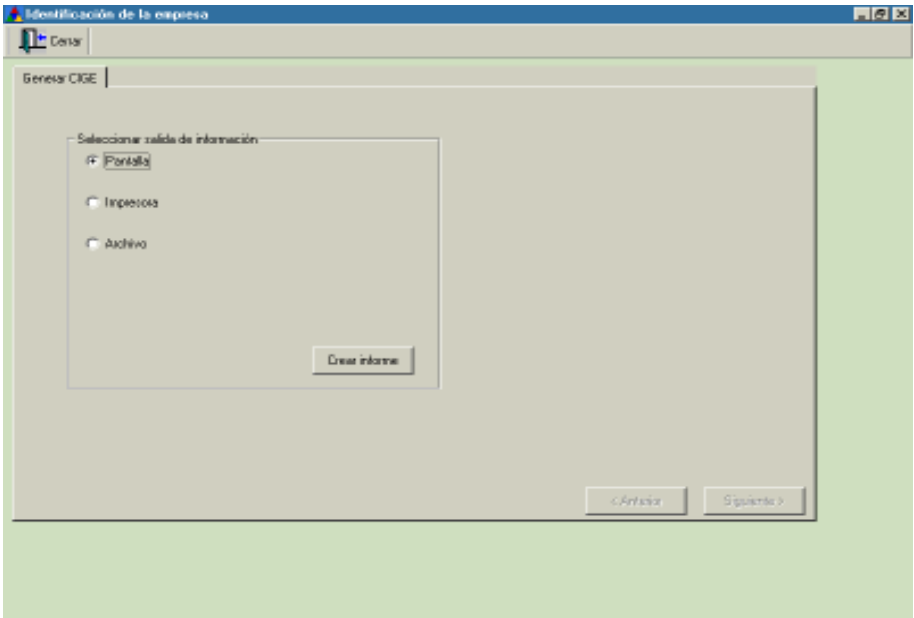

Al seleccionar la salida de información en pantalla y dar clic en el botón Crear informe, aparecerá un documento ordenado de los datos que se capturaron en Identificación de la empresa. (Figura 49)

Figura 49

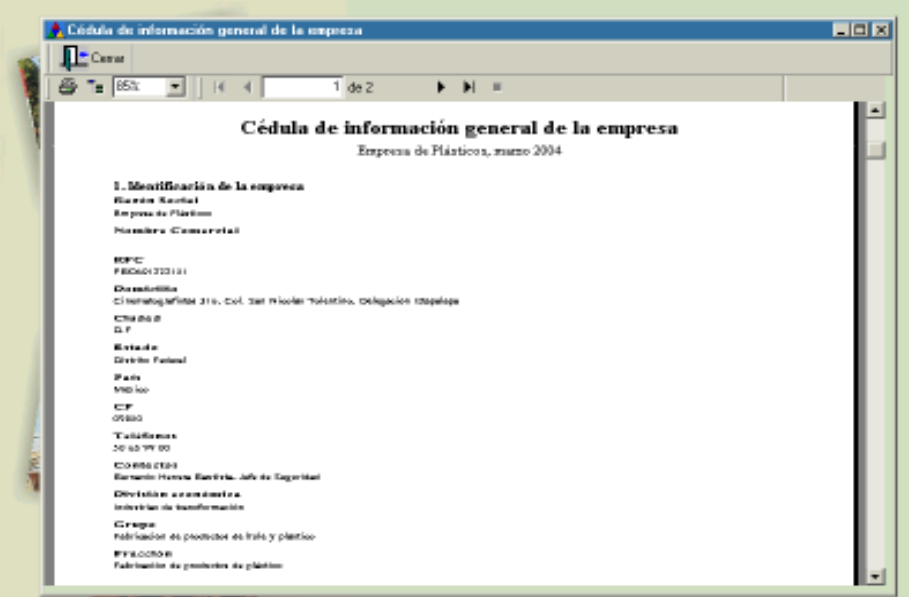

2. Datos del personal. Aquí se presentan en cifras los resultados de la información capturada de los trabajadores. Podrá elegir en el menú Informes entre Frecuencias simples de los datos del personal o Frecuencias por dos variables de los datos del personal. (Figura 50)

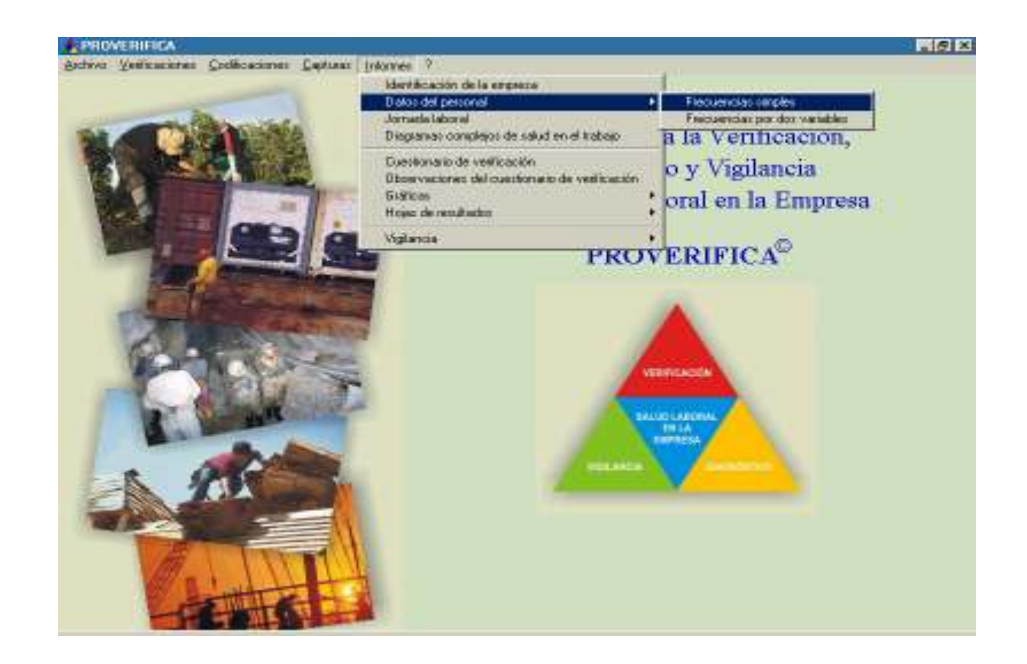

2.1 Frecuencias simples. En la pantalla podrá seleccionar la variable que desea generar. (Figura 51)

#### Figura 51

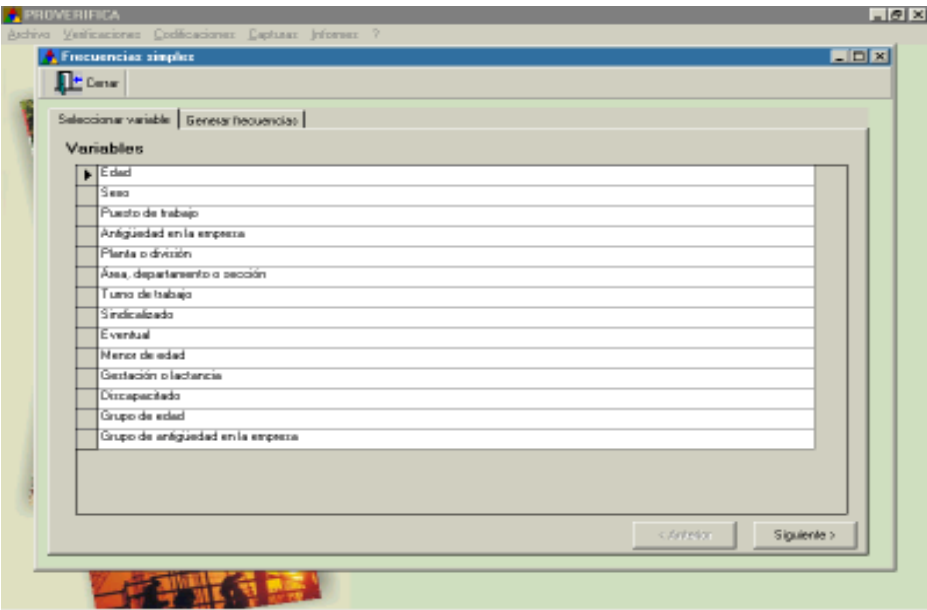

Los informes de las Frecuencias simples de los datos del personal contienen los siguientes conceptos: Codificación, Descripción, Frecuencia, Porcentaje y Porcentaje acumulado. (Figura 52)

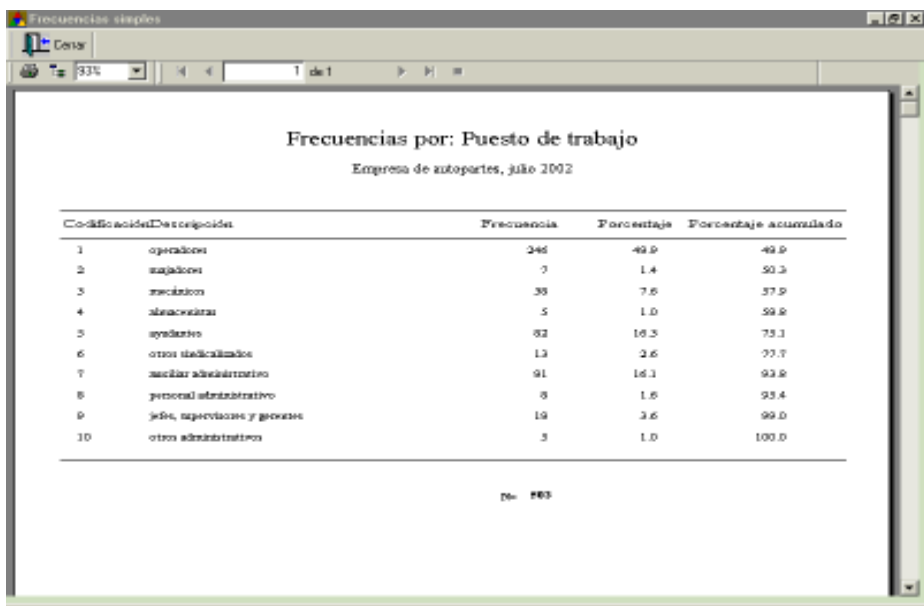

En los informes generados aparecerán las codificaciones previamente capturadas, incluyendo la codificación 99, cuando no se tiene la información de algún trabajador. (Figura 53)

Figura 53

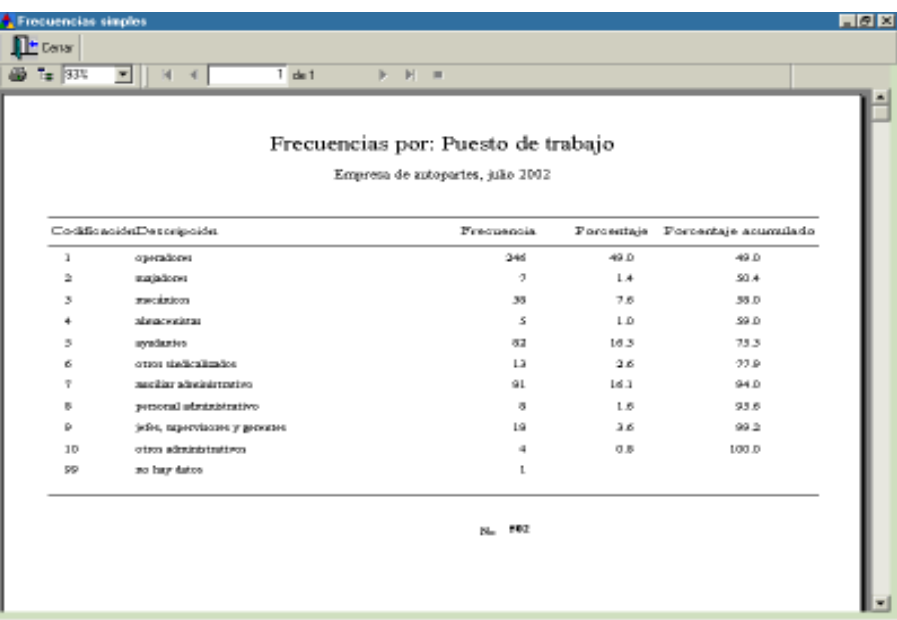

2.2 Frecuencias por dos variables. En esta opción podrá generar informes derivados de la combinación de dos variables distintas. En las pestañas correspondientes podrá seleccionar las dos variables deseadas. Dé clic en la pestaña Generar frecuencias, seleccione la salida de la información y dé clic en el botón Crear informe. (Figura 54)

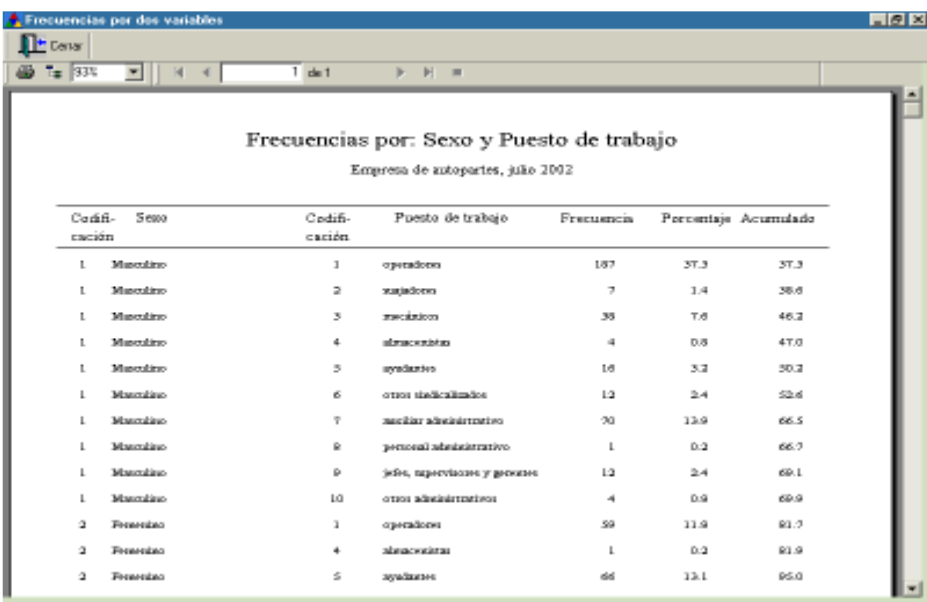

3. Jornada laboral. Aparecerá una pantalla con tres opciones de salida de la información. Esto quiere decir que podrá consultarla en pantalla, imprimirla o guardarla en un archivo, según lo seleccione. (Figura 55)

Figura 55

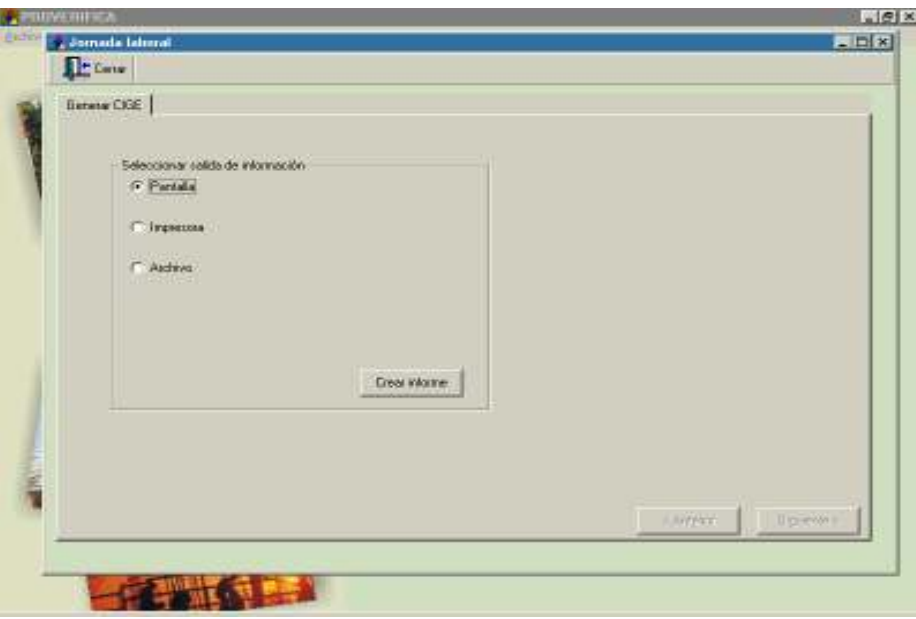

Aparecerá un informe que contiene las características de la jornada laboral capturada, como son: Duración de la jornada, Trabajo por horas, Rotación de turnos, Guardias, Períodos vacacionales… (Figura 56)

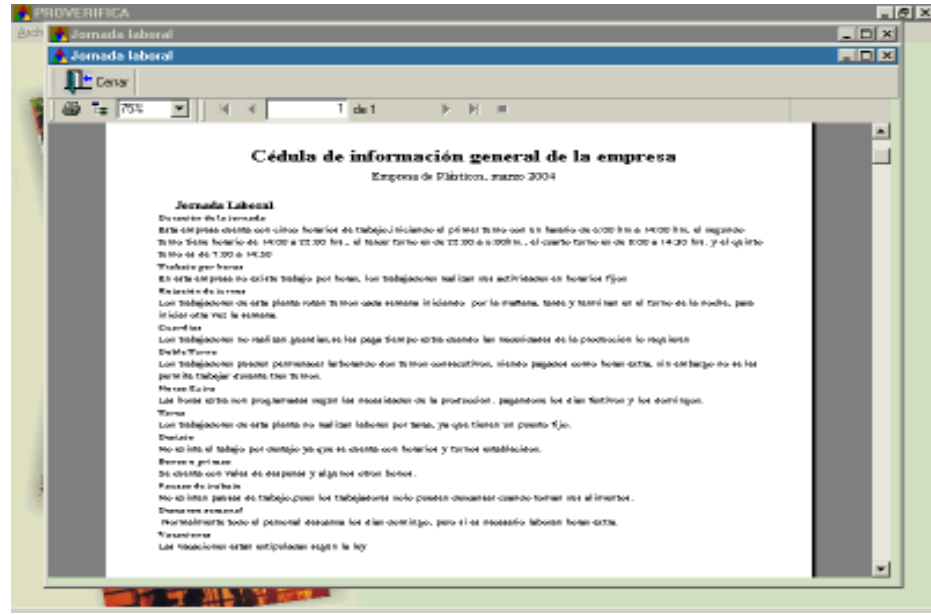

4. Diagramas complejos de salud en el trabajo. Aquí el programa genera, con la información ya capturada, los siguientes diagramas: De la empresa actual; para cada Planta o división; o para cada Área, departamento o sección de la empresa. En el menú Informes elija la opción Diagramas complejos de salud en el trabajo. Aparecerá una carpeta con las opciones para seleccionar el informe que desea. (Figura 57)

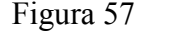

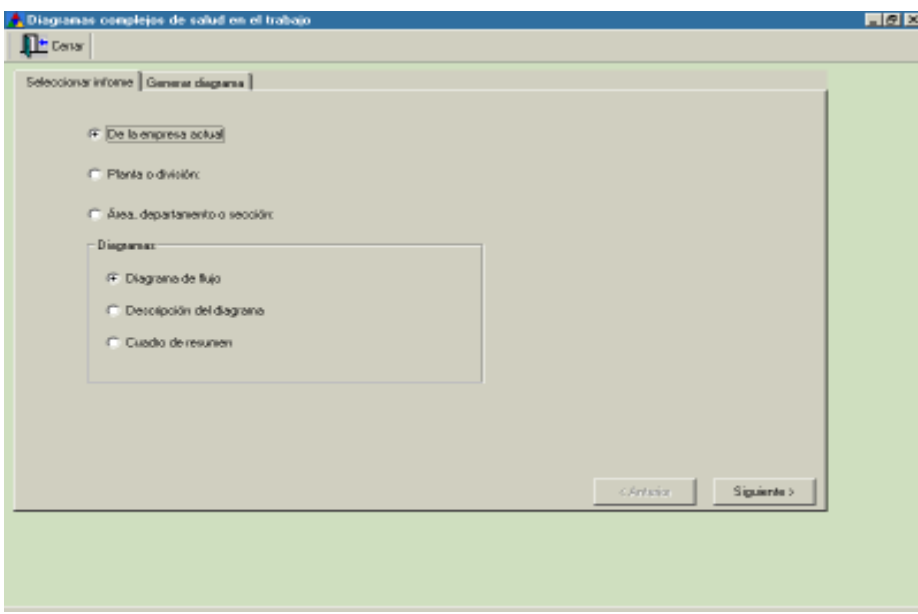

Usted puede elegir qué elemento del Diagrama complejo de salud en el trabajo quiere generar: el Diagrama de flujo del proceso de trabajo, la Descripción del diagrama de flujo del proceso de trabajo o el Cuadro de resumen del diagrama complejo de salud en el trabajo. Si elige la opción empresa actual, seleccione Diagrama de flujo, haga clic en la pestaña Generar diagrama; después elija la salida de información y haga clic en Crear informe. (Figura 58)

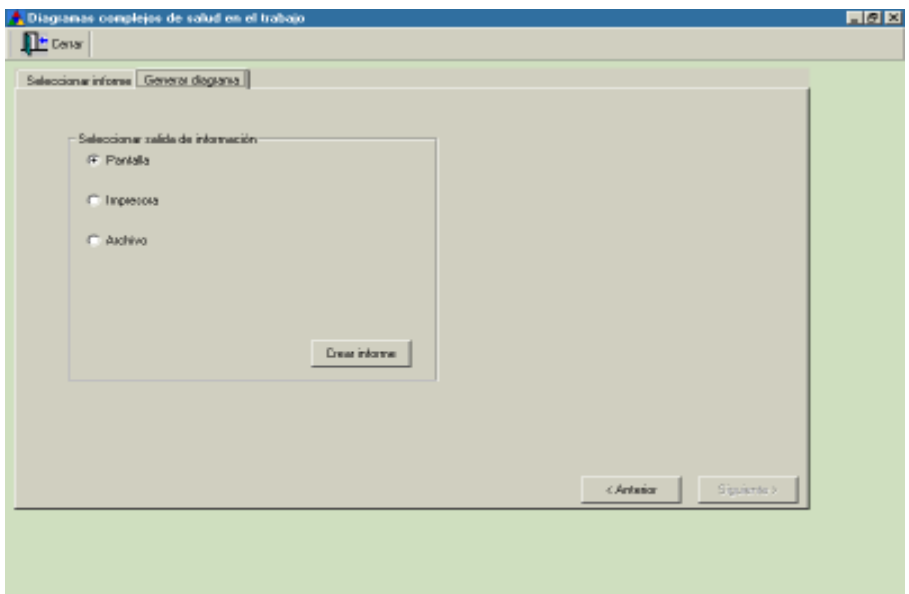

Aparecerá el diagrama de flujo de la empresa actual. (Figura 59)

Figura 59

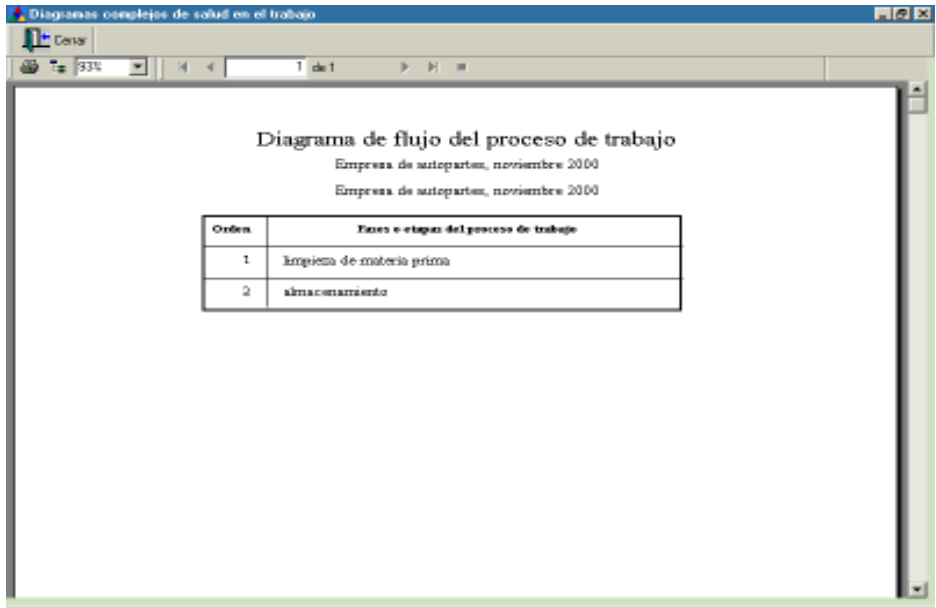

Si selecciona el informe por Planta o división, verá una lista desplegable donde tendrá que elegir la planta que desea generar. (Figura 60)

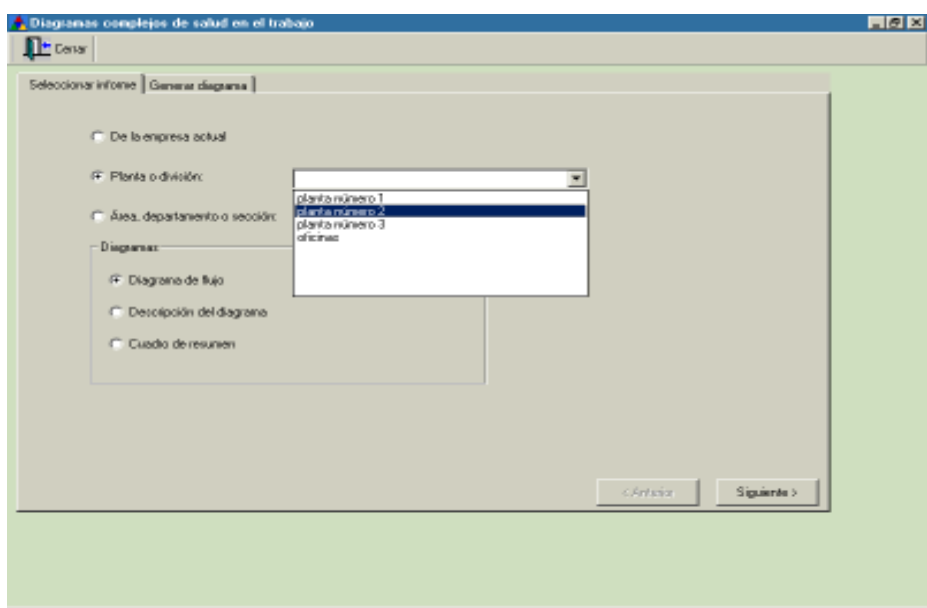

Elija el elemento del diagrama que desea. (Figura 61)

Figura 61

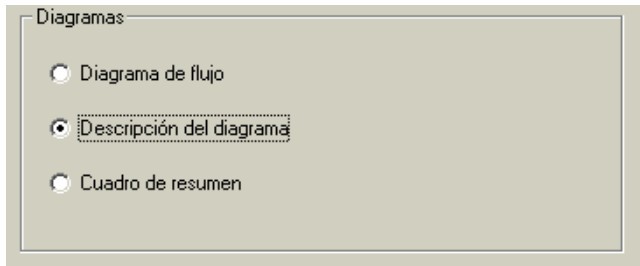

Dé clic en Generar diagrama y elija la salida de información. Si selecciona la opción de Descripción del diagrama de flujo del proceso de trabajo, aparecerá la descripción de cada fase o etapa del proceso de trabajo. (Figura 62)

Figura 62

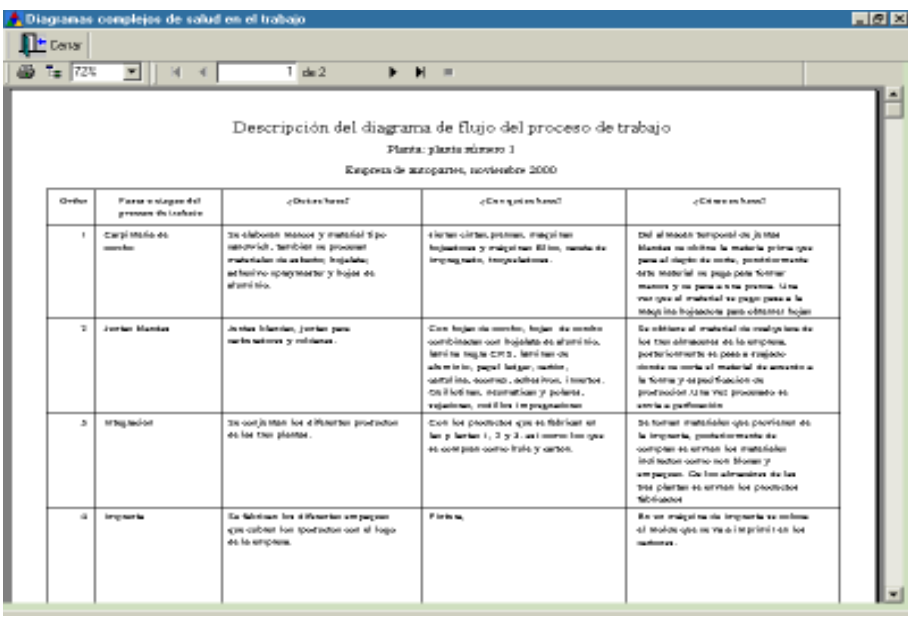

En su informe por Área, departamento o sección deberá elegir el elemento que desea del Diagrama complejo. Si elige generar el Cuadro de resumen, aparecerá en orden cada fase o etapa del proceso de trabajo, así como los riesgos y exigencias, los probables daños a la salud, el número de trabajadores expuestos y las medidas preventivas actuales y propuestas. (Figuras 63 y 64)

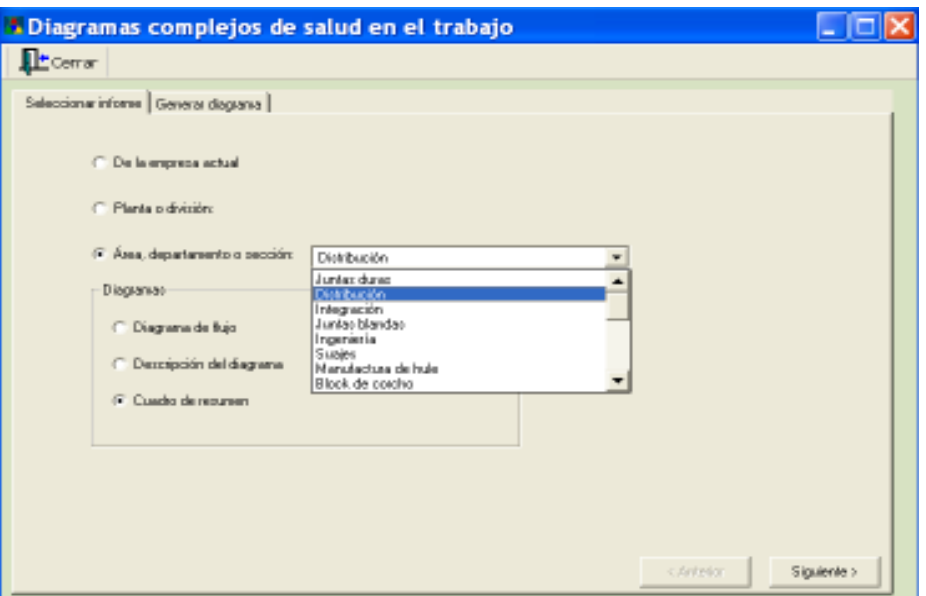

#### Figura 64

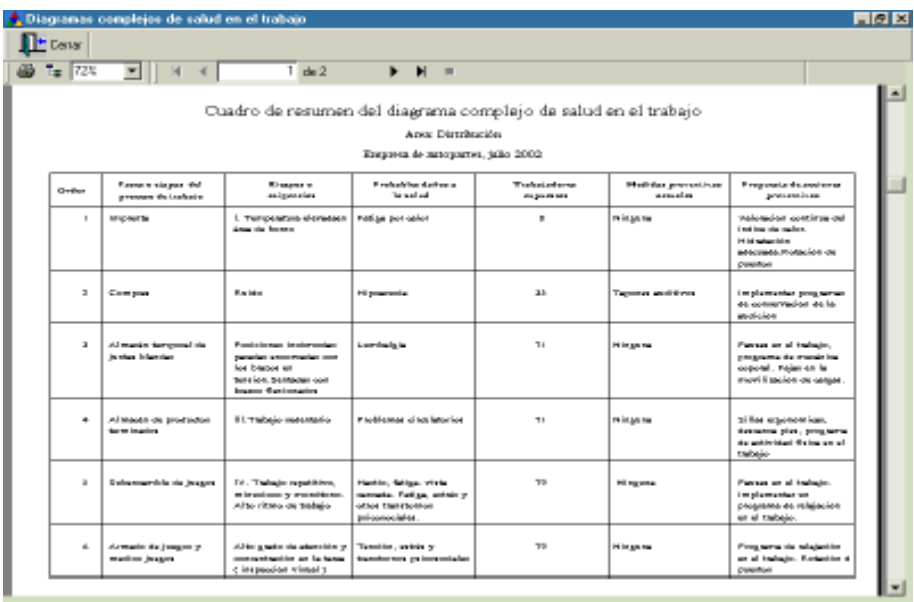

5. Cuestionario de Verificación. En el menú Informes elija esta opción, donde encontrará los resultados globales de la verificación. Aparecerá una pantalla con la opción si desea incluir todos los capítulos de la verificación, el cuestionario resuelto o un cuestionario en blanco. Para ver los resultados de la empresa, elija Cuestionario resuelto. (Figura 65)

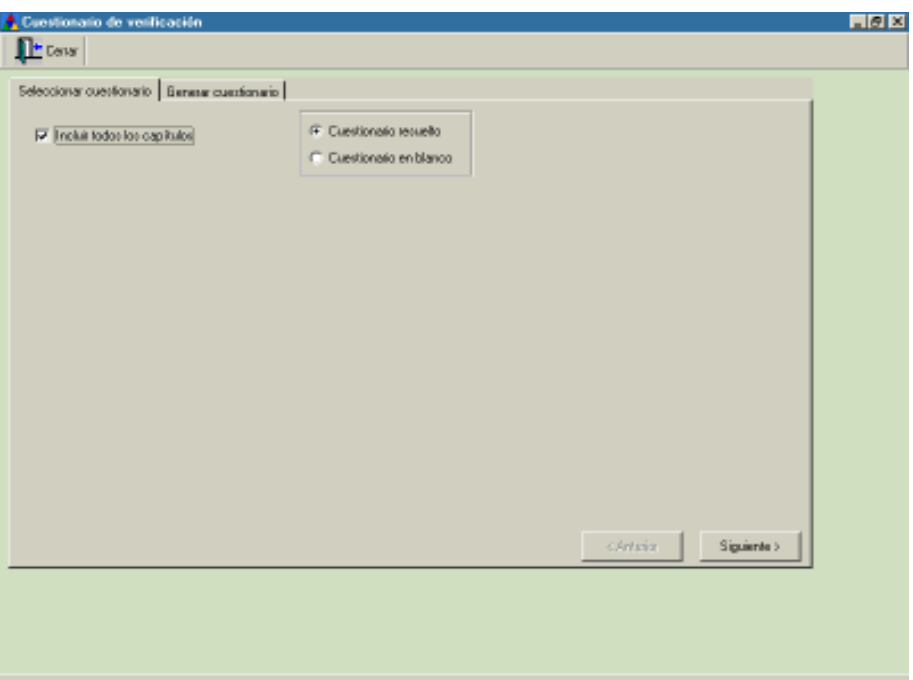

Genere el cuestionario y seleccione la salida de información. Se muestran todos los capítulos y apartados del cuestionario, así como los resultados de la verificación. Con los selectores de registro podrá avanzar o retroceder para consultar todo el cuestionario. (Figura 66)

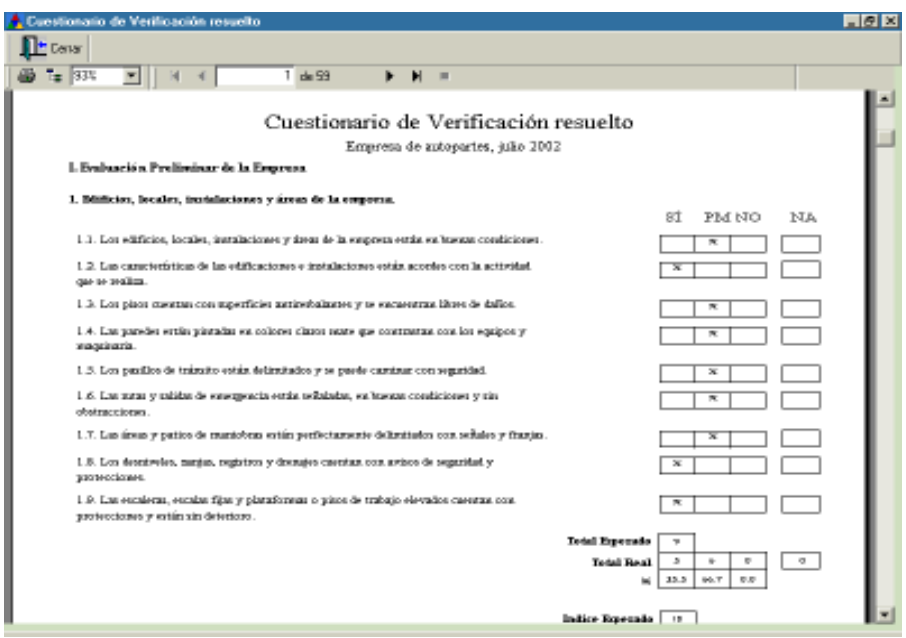

Si no desea incluir todos los capítulos del cuestionario, desactive con un clic esta opción y elija el capítulo que desea generar. (Figura 67)

Figura 67

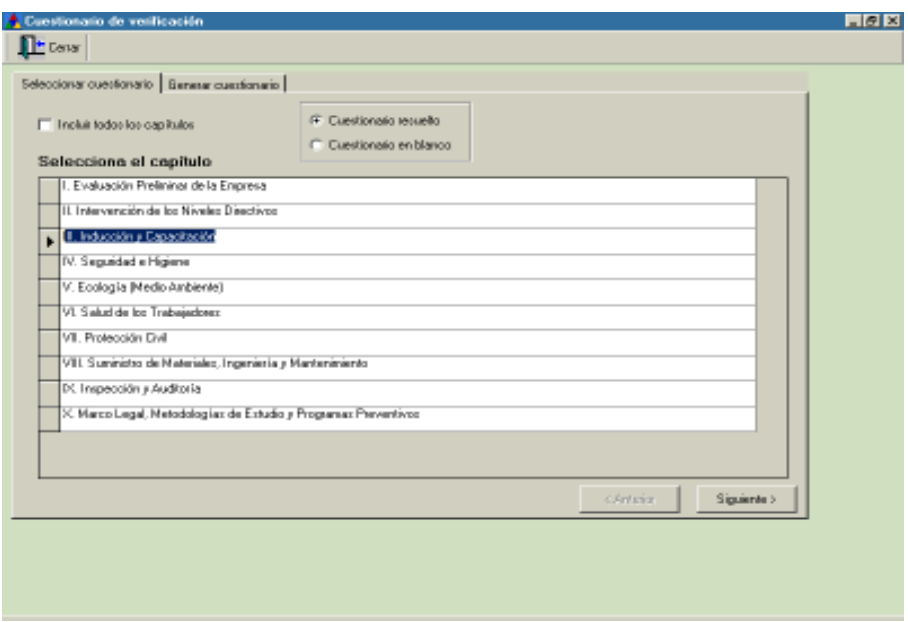

6. Observaciones del cuestionario de verificación. Aquí se muestran los problemas puntuales de la empresa, por cada capítulo, apartado y pregunta del cuestionario de verificación. En el menú Informes seleccione esta opción. Puede elegir si desea generar todos los capítulos o algún capítulo en especial. (Figuras 68 y 69)

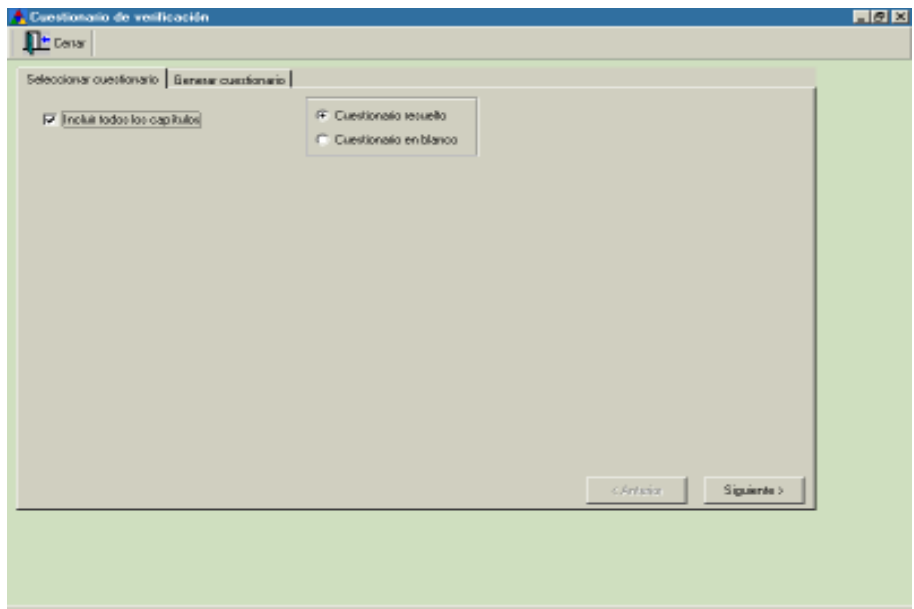

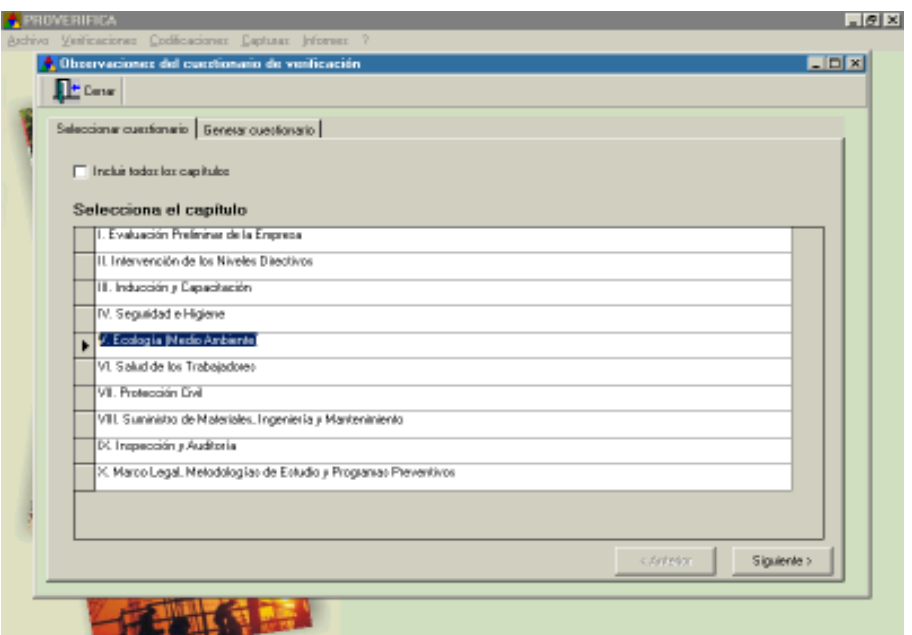

Elija la salida de información y dé clic en crear informe. (Figura 70)

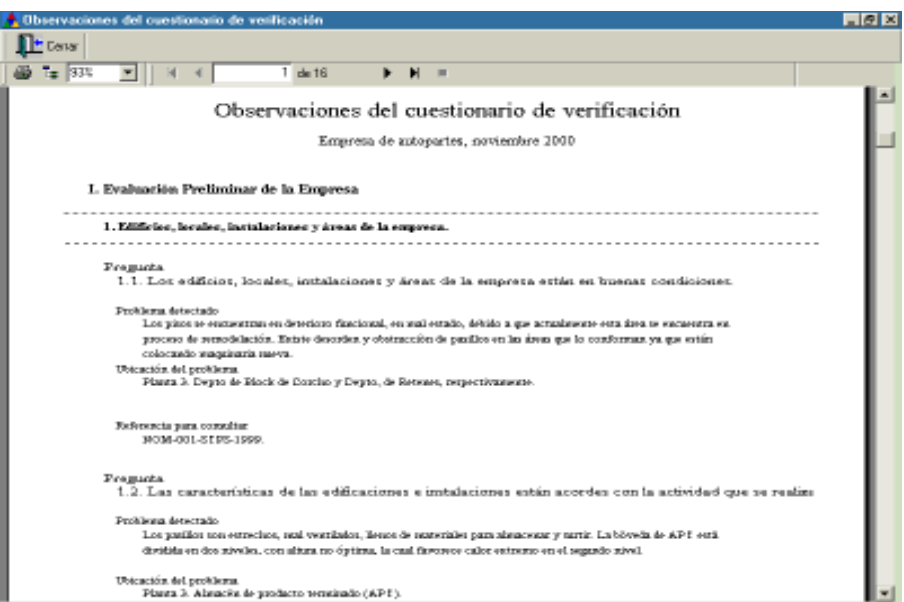

7. Gráficas. En el menú Informes elija Gráficas y se desplegarán seis opciones. (Figura 71)

Figura 71

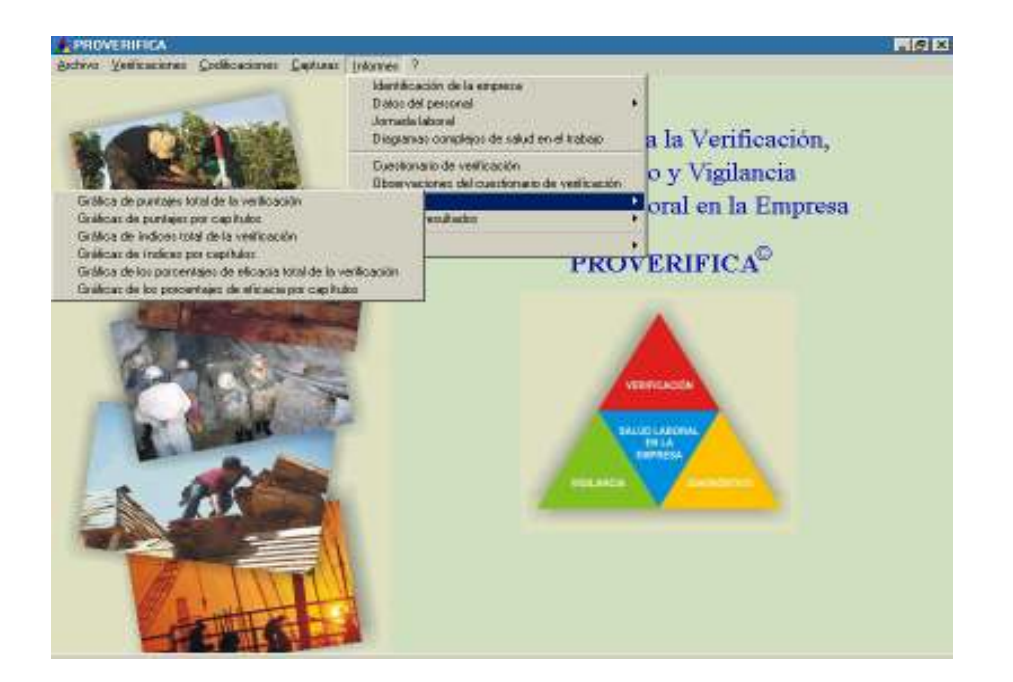

7.1 Gráfica de puntajes total de la verificación. Aquí se presentan en forma gráfica los puntajes obtenidos del total de la verificación. (Figura 72)

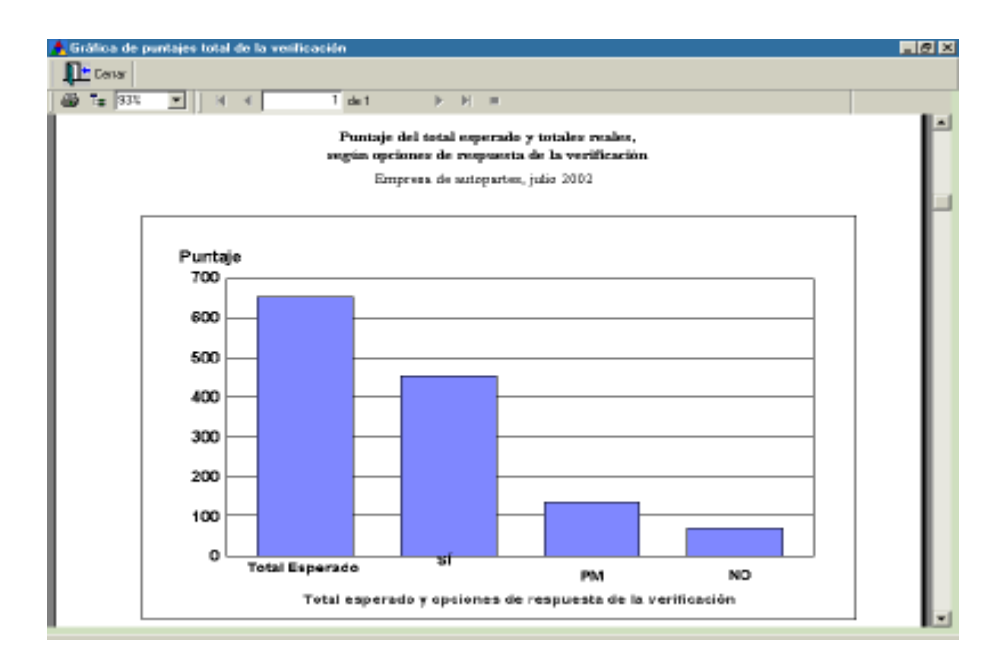

7.2 Gráficas de puntajes por capítulos. Muestra los puntajes respectivos de cada uno de los capítulos de la verificación. (Figura 73)

#### Figura 73

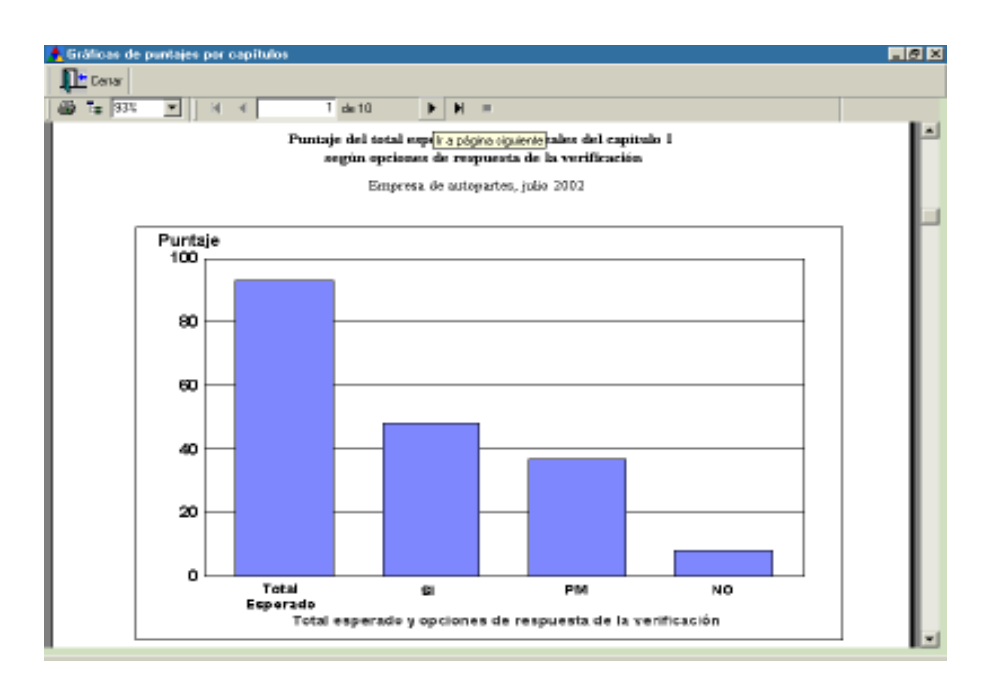

7.3 Gráfica de índices total de la verificación. Se muestran los índices esperados versus índices reales de todos los capítulos de la verificación. (Figura 74)

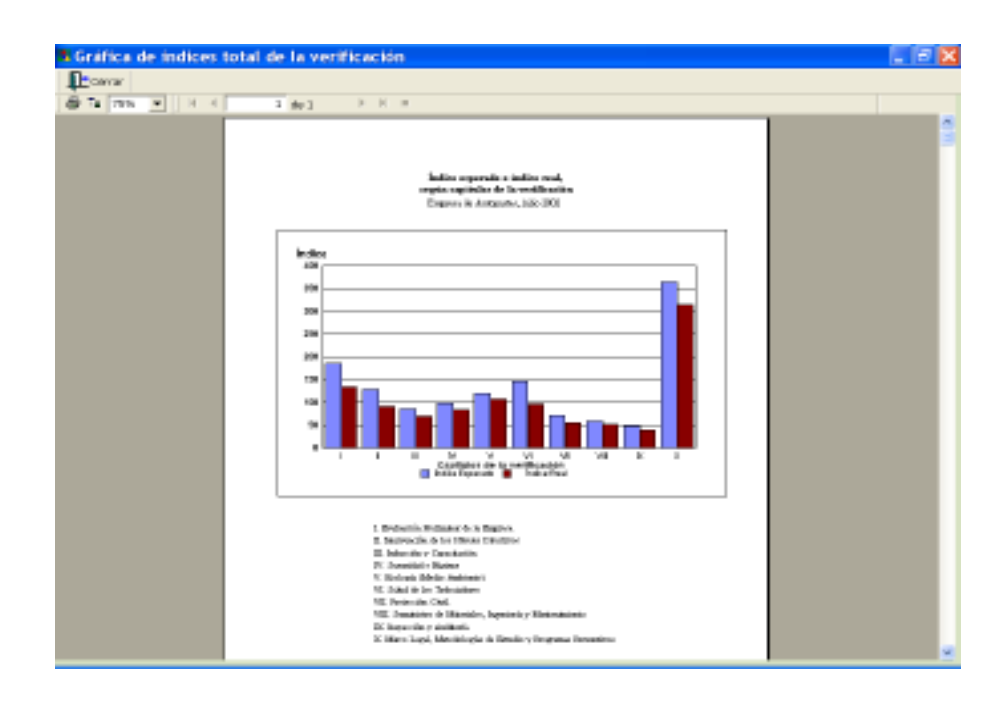

7.4 Gráficas de índices por capítulos. Se muestran los índices esperados versus índices reales de los apartados de cada capítulo de la verificación. (Figura 75)

#### Figura 75

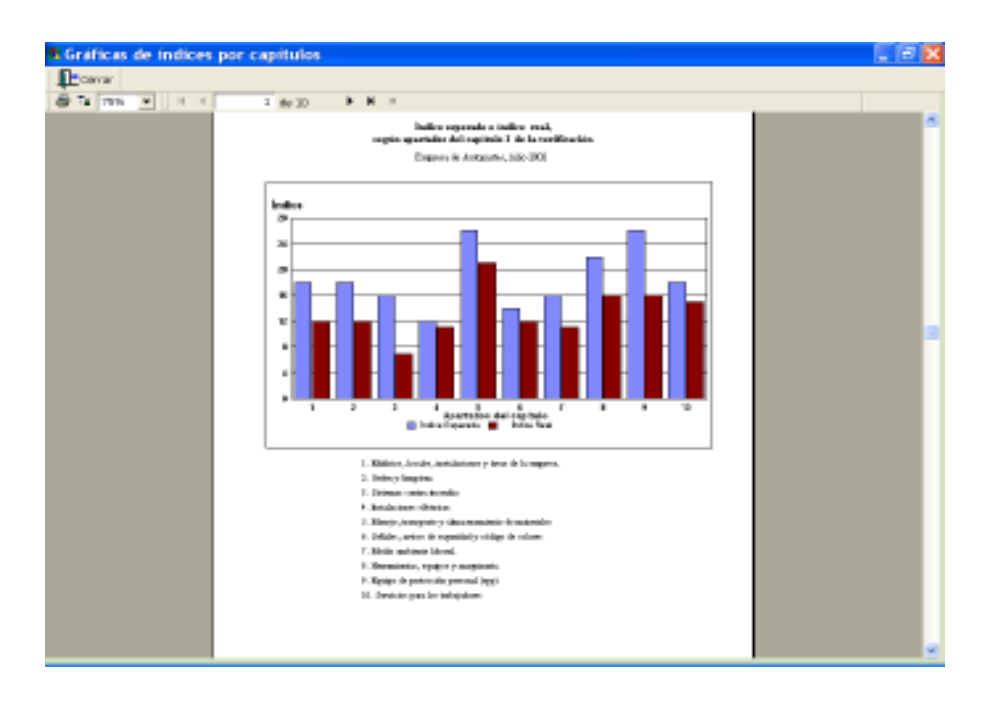

7.5 Gráfica de los porcentajes de eficacia total de la verificación. Se muestra la gráfica del porcentaje de eficacia de cada capítulo de la verificación. (Figura 76)

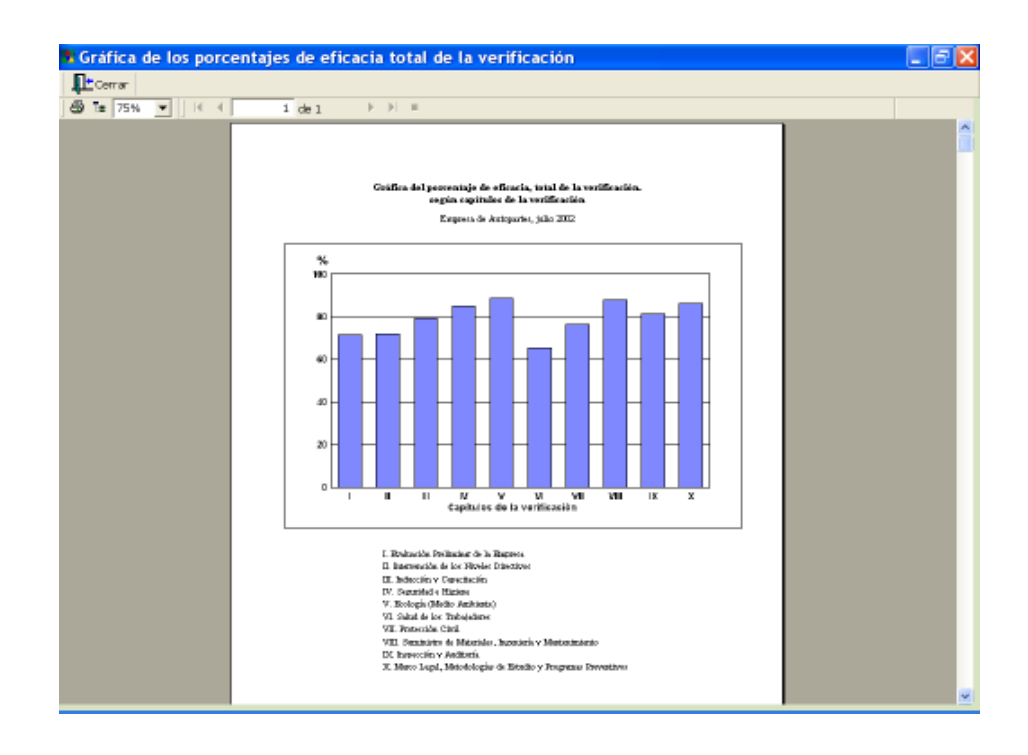

7.6 Gráficas de los porcentajes de eficacia por capítulos. Se muestra el porcentaje de eficacia de los apartados de cada capítulo de la verificación. (Figura 77)

#### Figura 77

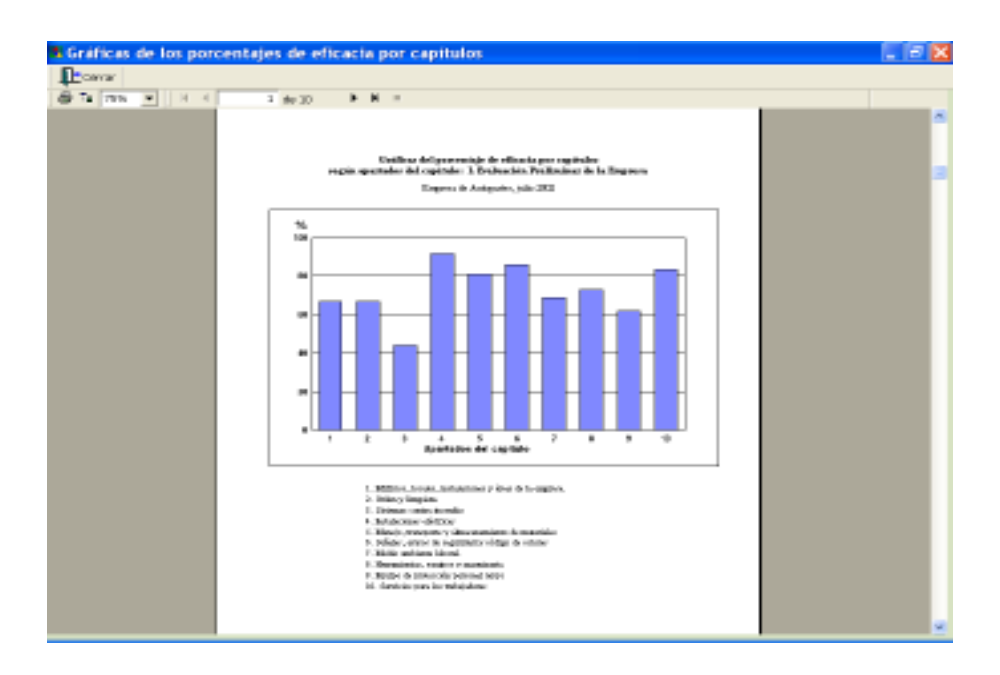

8. Hojas de resultados. En el menú Informes elija esta opción y se desplegarán dos opciones. (Figura 78)

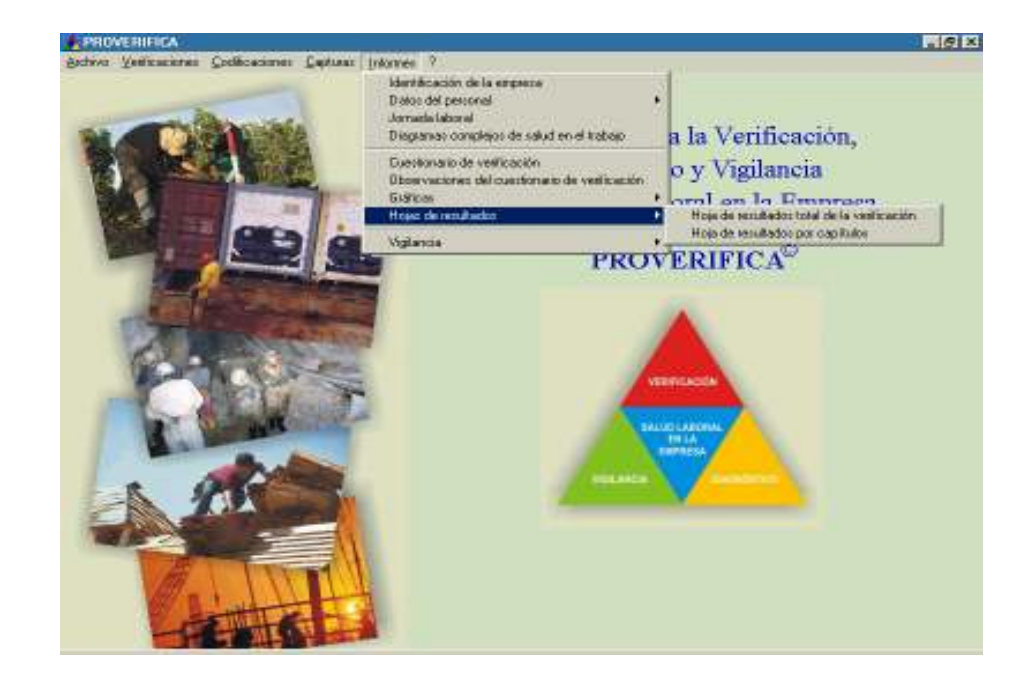

8.1 Hoja de resultados total de la verificación. En ella se muestra el resumen de los resultados de los diez capítulos del Cuestionario de Verificación. (Figuras 79)

Figura 79

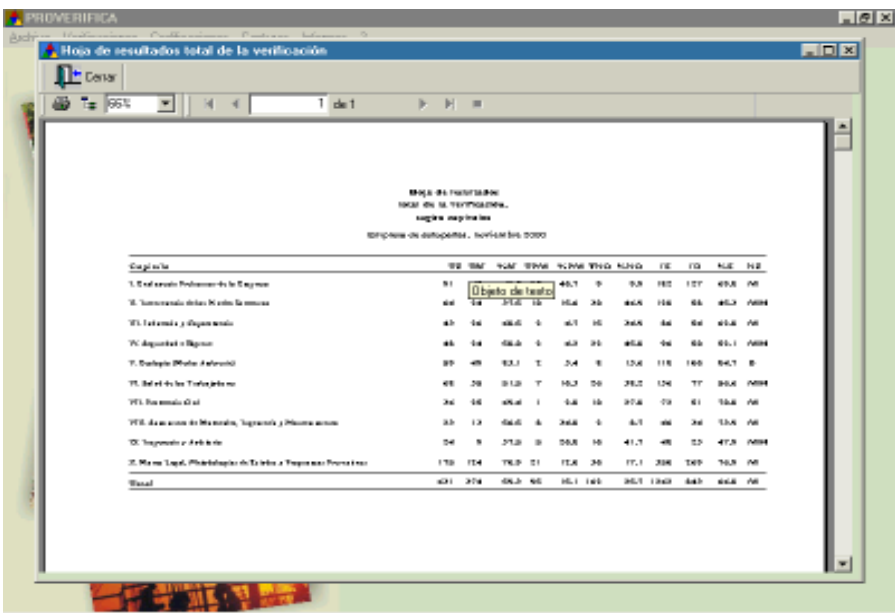

8.2 Hojas de resultados por capítulos. En el menú Informes elija esta opción, aquí se muestran los resultados por apartado de cada capítulo del Cuestionario de Verificación. Con las flechas que se encuentran en la parte superior puede avanzar a cada capítulo. (Figura 80)

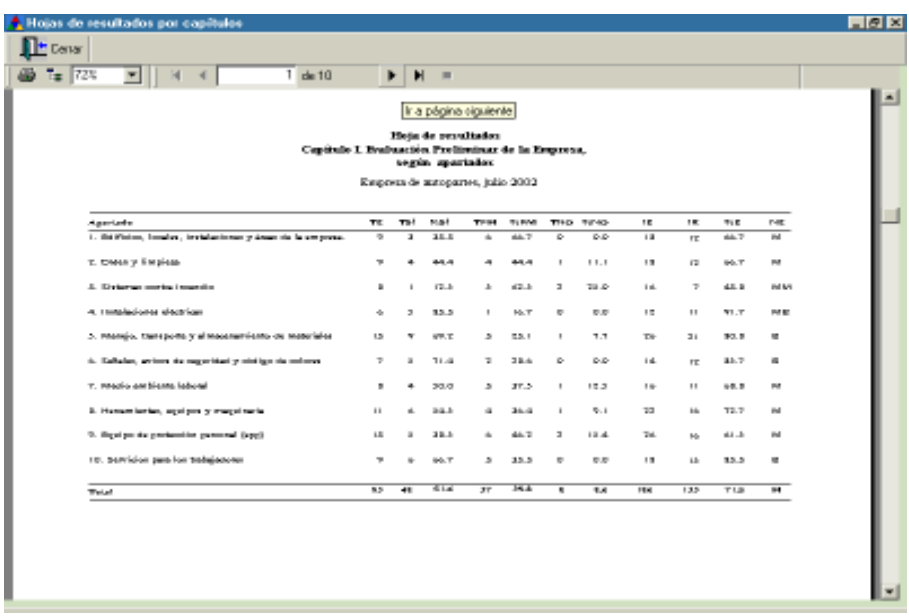

9. Vigilancia. En el menú Informes elija esta opción y se desplegarán dos opciones: Gráficas de control y Prueba de bondad de ajuste. (Figura 81)

Figura 81

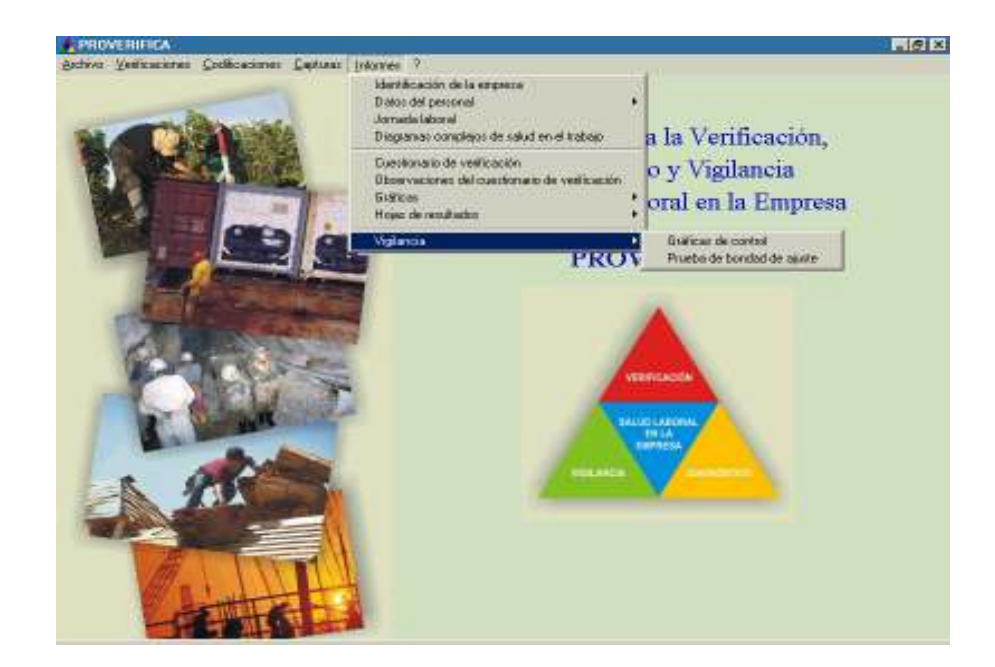

9.1 Gráficas de control. En la sección Vigilancia podrá seleccionar Gráficas de control. Puede generar la gráfica de control de toda la empresa, por capítulos o por apartados del capítulo correspondiente. (Figura 82)

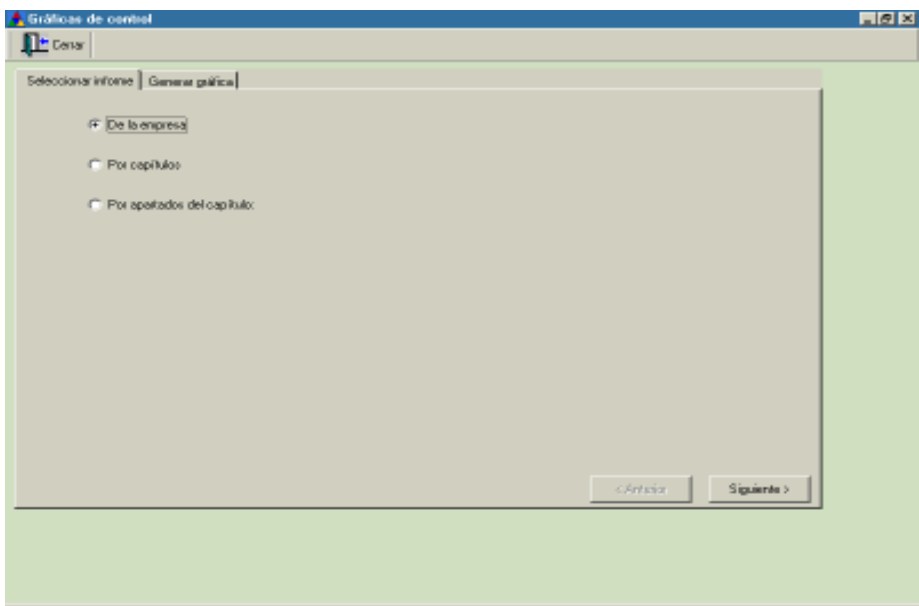

Dé un clic en generar la gráfica de la opción elegida y seleccione la salida de la información, enseguida aparecerá el informe. (Figura 83)

#### Figura 83

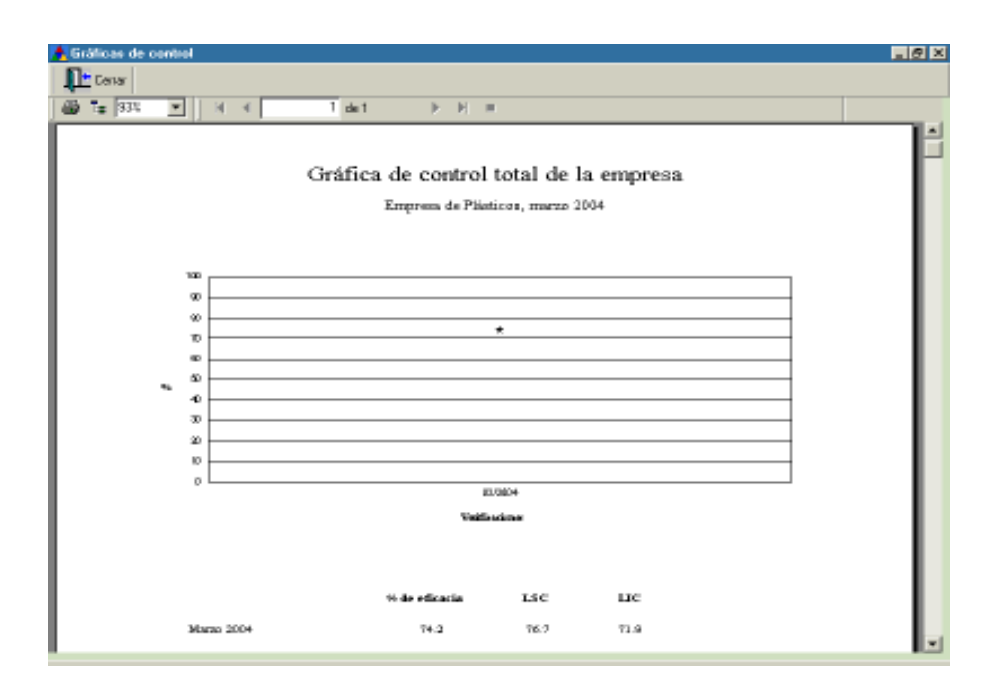

En la opción Por capítulos podrá generar las gráficas de control de cada uno de los distintos capítulos del cuestionario de verificación. (Figura 84).

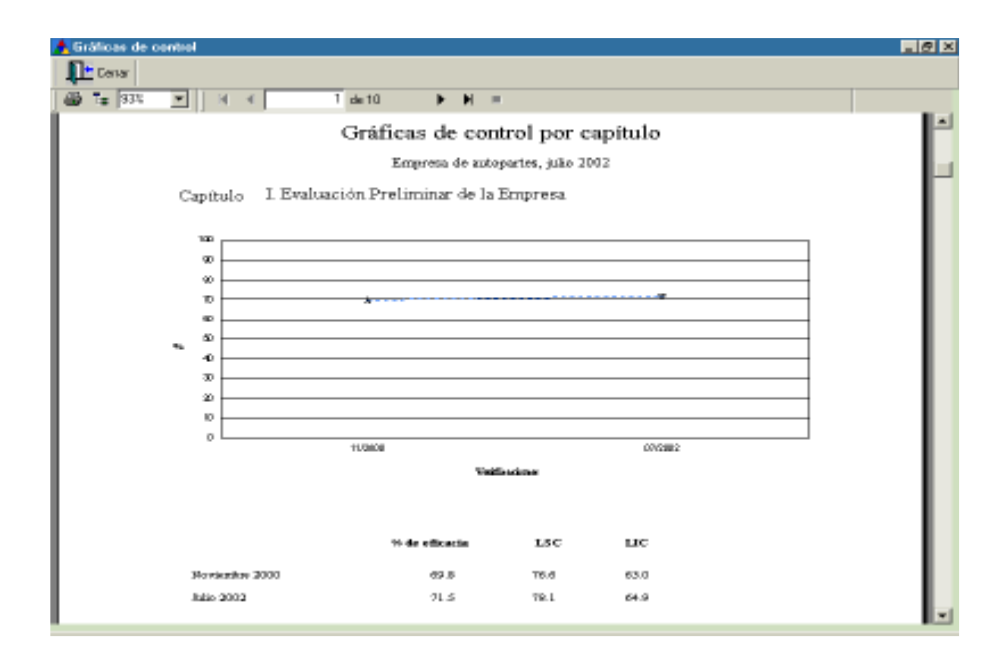

En la opción Por apartados del capítulo, elija el capítulo del que desea la gráfica de control y se generarán para cada uno de los apartados. Puede avanzar o retroceder con el botón de ir a la página siguiente o anterior. (Figuras 85 y 86)

#### Figura 85

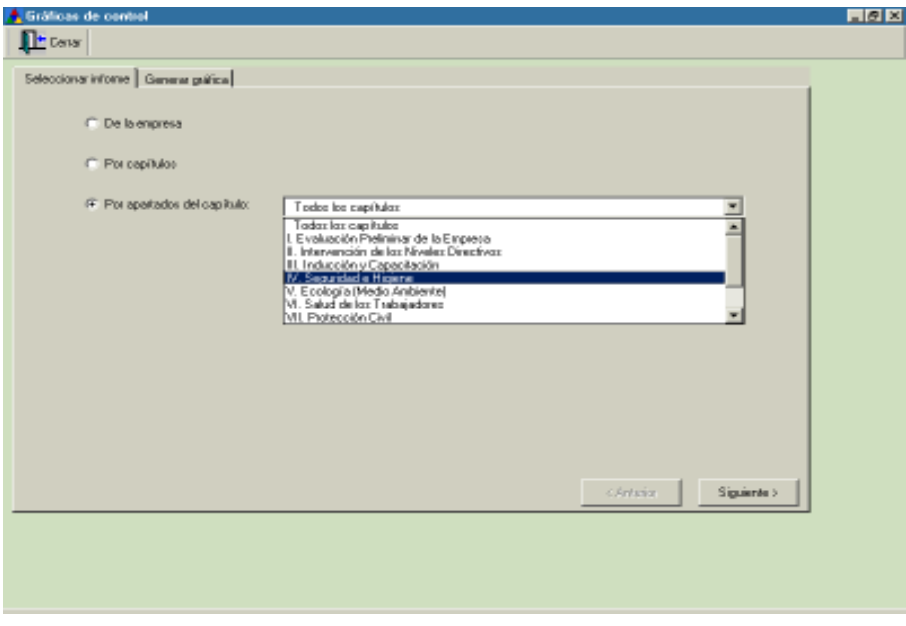

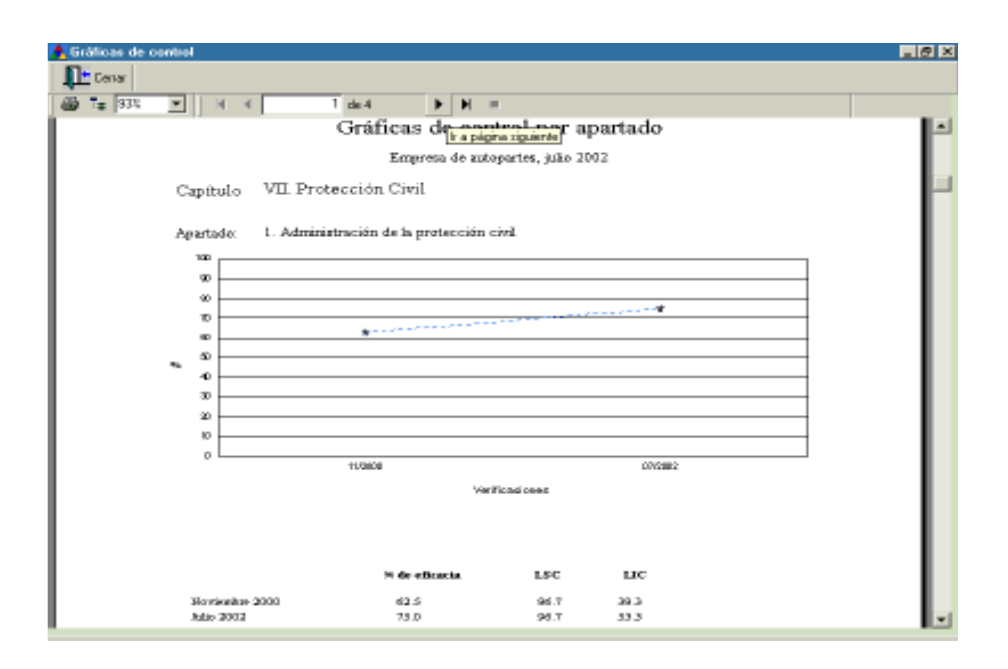

9.2 Prueba de bondad de ajuste. Está basada en el procedimiento de *chi* cuadrada. Es otra prueba estadística muy útil y sencilla de aplicar, su utilidad principal es para conocer la existencia de probables diferencias significativas entre una distribución de frecuencias observada y otra teórica o esperada. (Figuras 87 y 88) Lo anterior significa que se necesita contar con dos verificaciones para poder aplicar esta prueba.

Figura 87

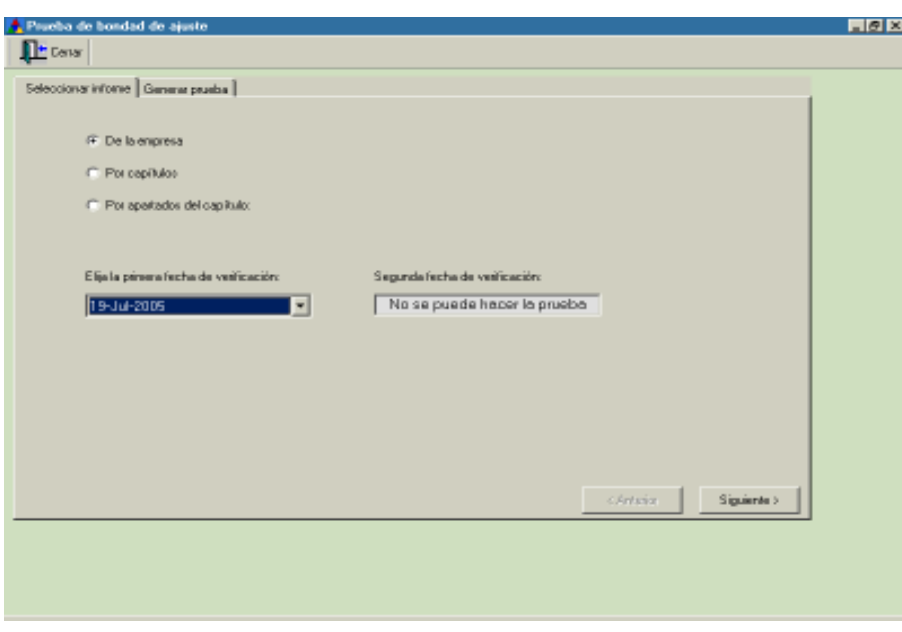

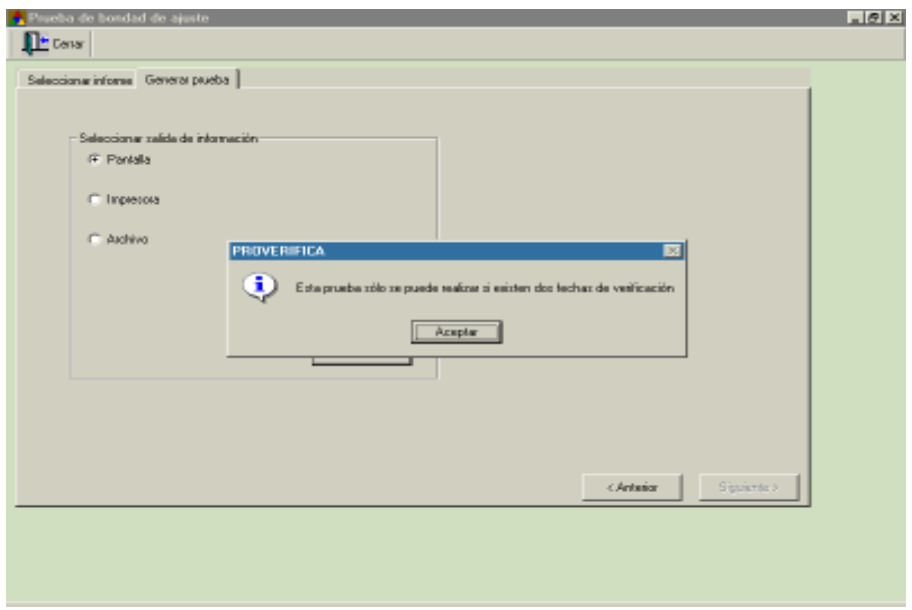

Si ya realizó una verificación previa de la empresa, podrá aplicar esta prueba. Elija la primera fecha de verificación y automáticamente se colocará la segunda fecha. Puede generar la prueba de bondad de ajuste para toda la empresa, por capítulos o por apartados de cada capítulo. (Figura 89)

#### Figura 89

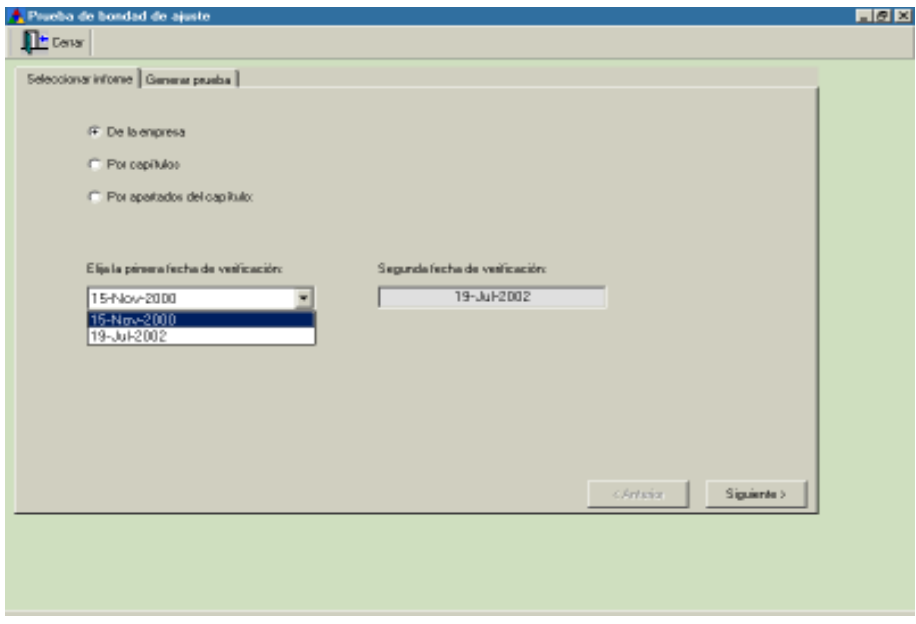

Genere la prueba, elija la opción de salida de la información y dé clic en crear informe. (Figura 90)

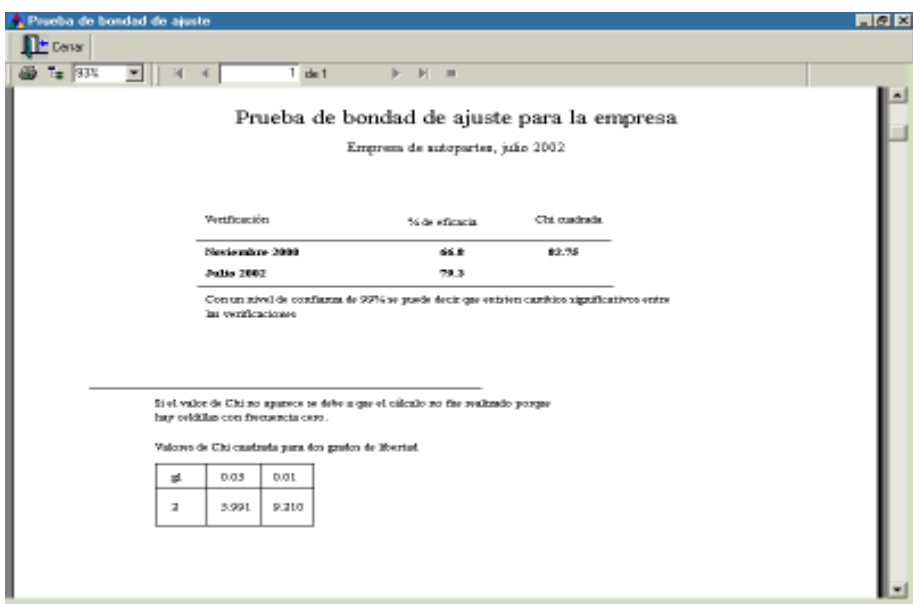

Opción por capítulos. Puede ver los resultados de la prueba de bondad de ajuste de cada uno de los capítulos con la barra de desplazamiento o con el botón de ir a la página siguiente. (Figura 91)

Figura 91

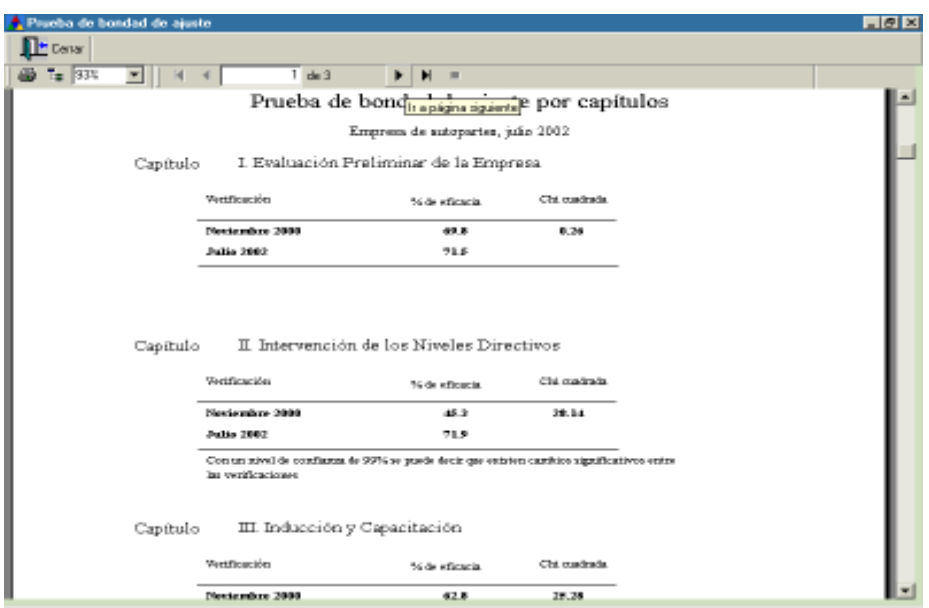

Opción por apartados del capítulo. Elija el capítulo del cual desea generar la prueba de bondad de ajuste, genere la prueba, seleccione la salida de información y dé clic en crear informe. Con la barra de desplazamiento o con el botón de ir a la página siguiente puede ver los resultados de la prueba de bondad de ajuste de cada uno de los apartados. (Figuras 92 y 93)

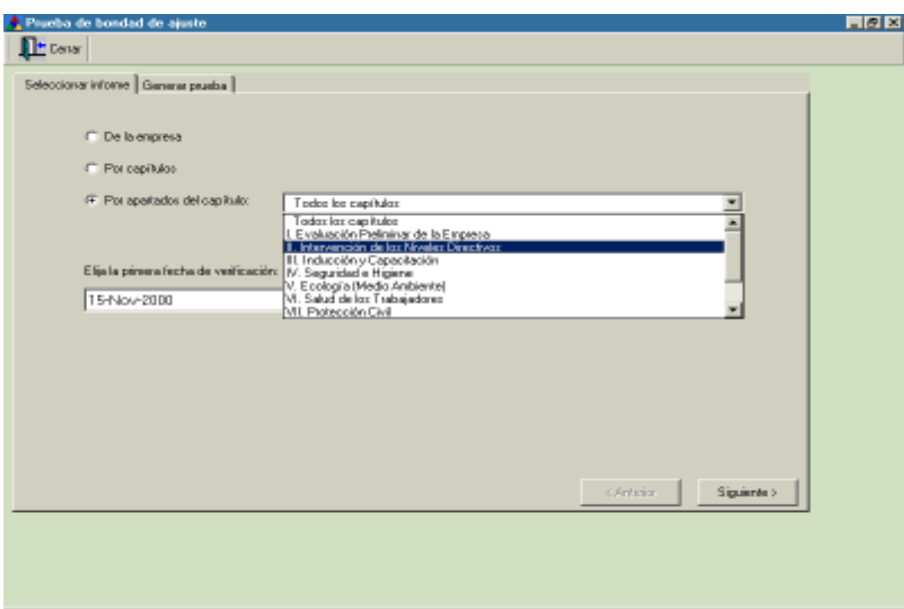

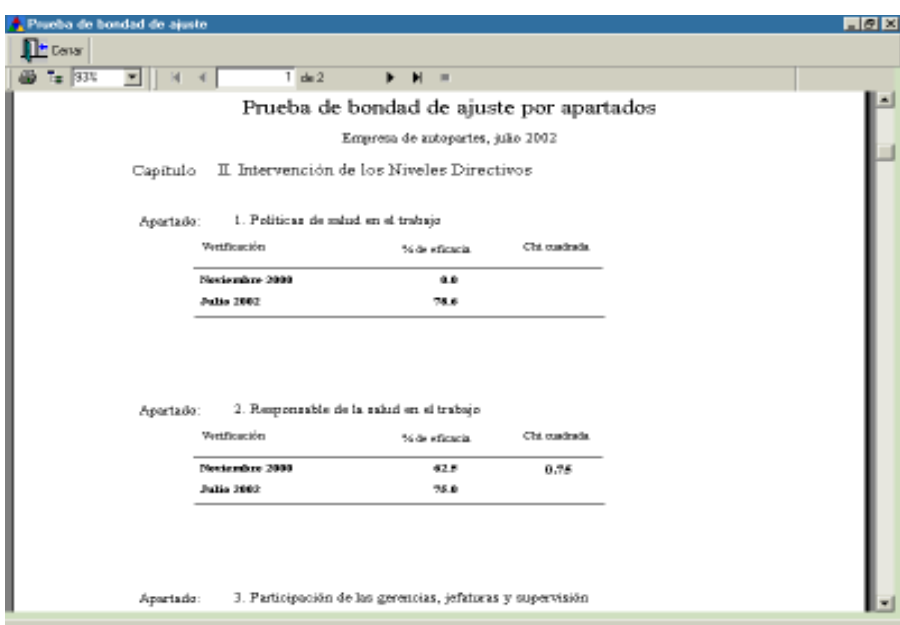

## MENÚ?

1. Acerca del programa. Al dar clic aparecerá una pantalla con el nombre del autor del PROVERIFICA y del programador. (Figura 94)

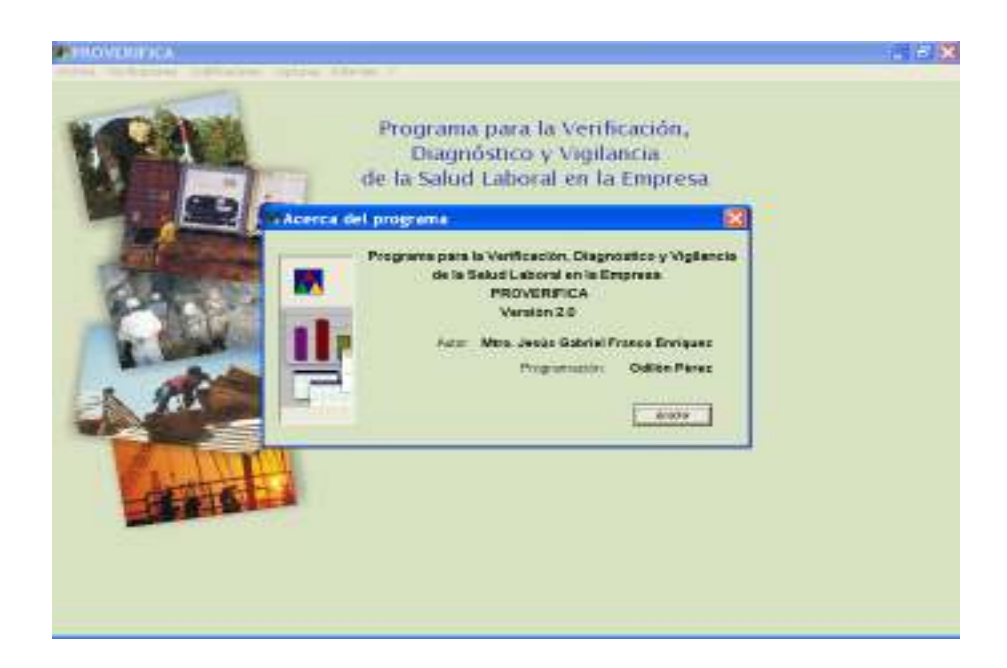

2. Acerca del modelo. Muestra dos referencias bibliográficas para obtener una descripción e información más detallada del modelo. (Figura 95)

#### Figura 95

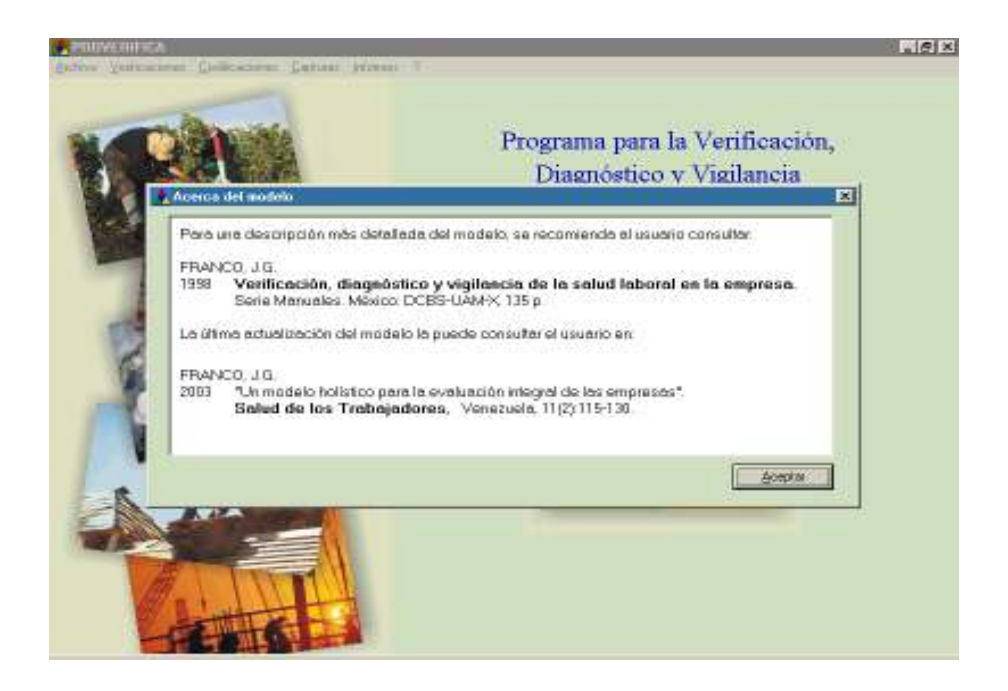

3. Términos de la licencia. Muestra los detalles de la licencia del software PROVERIFICA; es decir, los términos y condiciones que existen para utilizar el programa. (Figura 96)

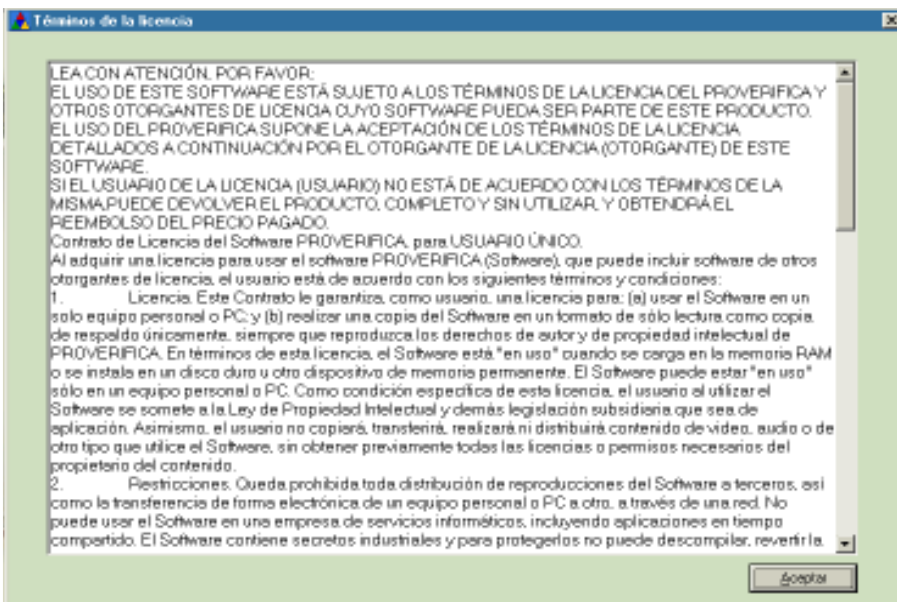